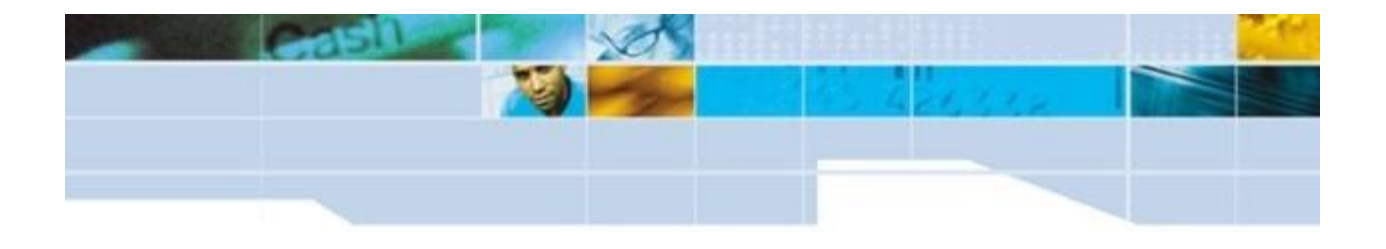

# **Select Junior Integration Guide [Edition 1.23,May 2004, for**

**Software Version 4.4]**

- About this [Guide](http://support.worldpay.com/kb/integration_guides/junior/integration/help/front_pages/sjig_0100.html)
- **[Introduction](http://support.worldpay.com/kb/integration_guides/junior/integration/help/introduction/sjig_1000.html)**
- **•** [Getting](http://support.worldpay.com/kb/integration_guides/junior/integration/help/getting_started/sjig_2000.html) Started
- **Sending a Purchase to [WorldPay](http://support.worldpay.com/kb/integration_guides/junior/integration/help/sending_a_purchase_to_worldpay/sjig_3000.html)**
- The [WorldPay](http://support.worldpay.com/kb/integration_guides/junior/integration/help/the_worldpay_payment_pages/sjig_4000.html) Payment Pages
- Payment [Response](http://support.worldpay.com/kb/integration_guides/junior/integration/help/payment_response/sjig_5000.html)
- **•** Testing Your [Installation](http://support.worldpay.com/kb/integration_guides/junior/integration/help/testing_your_site/sjig_6100.html)
- **[Going](http://support.worldpay.com/kb/integration_guides/junior/integration/help/going_live/sjig_7000.html) Live**
- **[Information](http://support.worldpay.com/kb/integration_guides/junior/integration/help/information_services/sjig_8000.html) Services**
- [Configuring](http://support.worldpay.com/kb/integration_guides/junior/integration/help/configuring_your_installation/sjig_9000.html) Your Installation
- [Appendices](http://support.worldpay.com/kb/integration_guides/junior/integration/help/appendicies/sjig_10000.html)
- Tech [Notes](http://support.worldpay.com/kb/integration_guides/junior/integration/help/tech_notes/sjig_tn_000.html)

©2004 WorldPay Ltd. All rights reserved.

For further information and support refer to our [Contact](http://support.worldpay.com/kb/integration_guides/junior/integration/help/appendicies/sjig_10500.html) Details. For feedback about this documentation please contact [Publications](mailto:editor@uk.worldpay.com" ).

# **Table Of Contents**

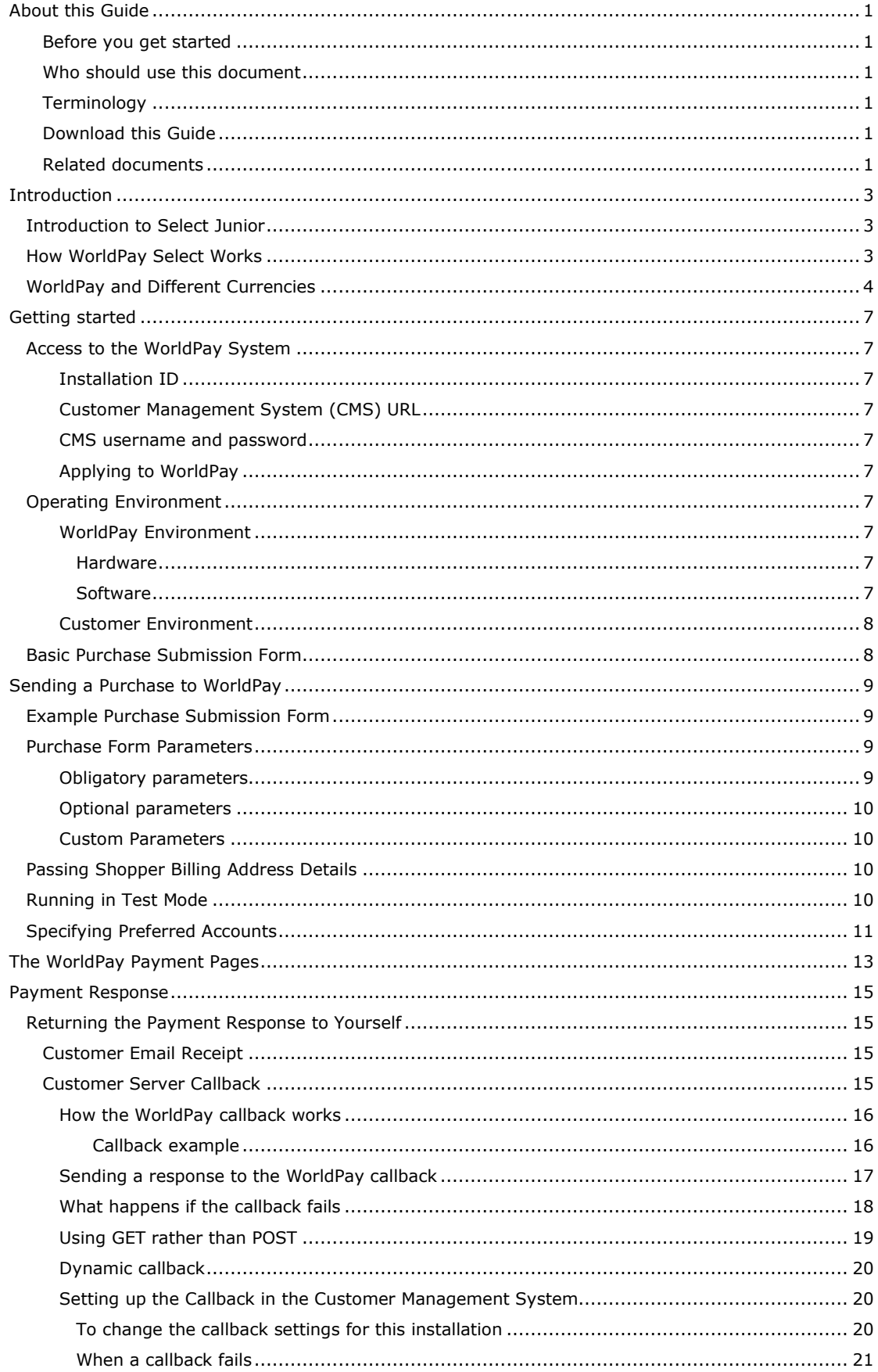

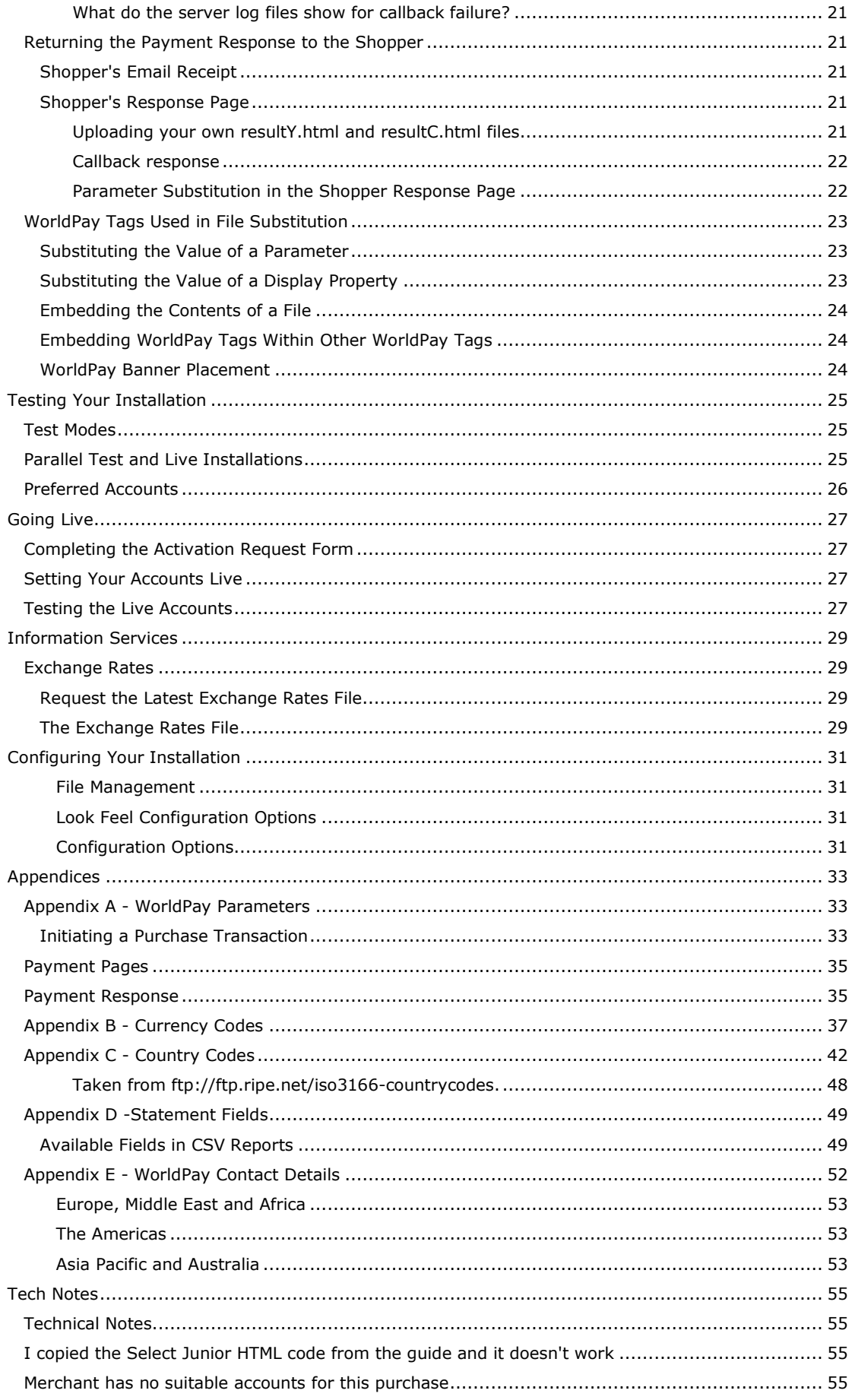

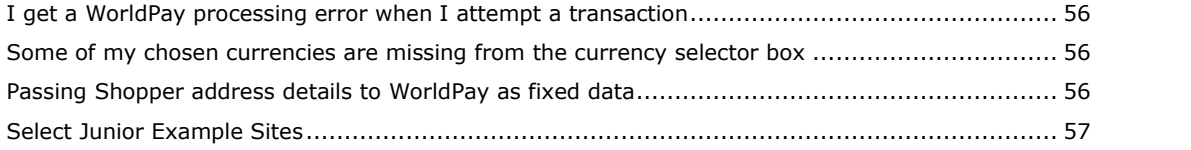

# <span id="page-6-0"></span>**About this Guide**

Welcome to the WorldPay Select Junior Integration Guide. This guide explains how to connect your Internet shop to the WorldPay payment processing system using WorldPay's Hypertext Markup Language (HTML) integration method.

### **Before you get started**

If you have set up your Internet shop using an off-the-shelf shopping cart, it may be that we have already developed a "cartridge" that handles the integration of your type of shop with the WorldPay server. To find out more about whether there is a standard solution for the shopping cart you use, please contact your shopping cart vendor or your local Technical Support department.

*Select Junior* is a HTML integration method. There are two other integration methods that you might like to consider, before you get started. *Select Pro* is an integration method based on Java servlets whilst *Select COM* is built around the ASP environment on Microsoft IIS. These methods offer some enhanced security features but require expertise in the relevant technologies to implement. If you think one of these options might be more appropriate for you, contact your local Technical Support department.

### **Who should use this document**

This guide is designed for use by web developers who have a thorough working knowledge of HTML, including forms.

### **Terminology**

In this document, the term *Customer* refers to a business that is using WorldPay to facilitate the selling of its products/services.

The term S*hopper* refers to an individual who is using WorldPay to buy the customer's products/services.

### **Download this Guide**

A copy of this Help system is available in Adobeís Portable Document Format (PDF). You can download the PDF file and then print it on your own printer.

Click here to view and download the PDF file.

### **Related documents**

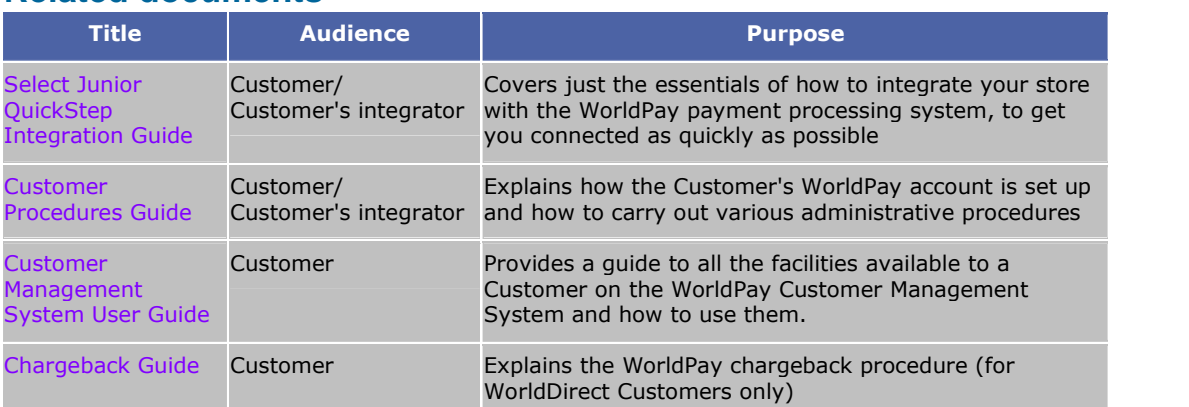

**©** 2004 WorldPay. All rights reserved.

While every effort has been made to ensure the accuracy of the information contained in this publication, the information is supplied without representation or warranty of any kind, is subject to change without notice and does not represent a commitment on the part of WorldPay. WorldPay assumes no responsibility and shall have no liability, consequential or otherwise, of any kind arising from this material or any part thereof, or any supplementary materials subsequently issued by WorldPay Ltd. WorldPay Ltd has made every effort to ensure the accuracy of this material.

Filename: SJIG\_0100.html

©2004 WorldPay. All rights reserved.

# <span id="page-8-0"></span>**Introduction**

## **Introduction to Select Junior**

*WorldPay Select* is an online payment system that enables shoppers to make secure payments in more than 100 currencies over the Internet and enables, you, the Customer, to accept automated multi-currency payments. WorldPay's payment processing system worksin conjunction with your own shopping system. Your shop has its own order pages, but utilises WorldPay's payment pages for the processing of payments. This means you can benefit from the various payment methods that WorldPay supports:

- Credit/Debit Cards
- *FuturePay*: A method designed for handling recurring future payments, such as subscriptions or installments.

The way in which information about purchases is passed between your shop and the WorldPay payment page is called the *Integration method*. The *Select Junior* integration method uses HTML based forms to pass information between your site and WorldPay.

*Select Junior* gives you access to any WorldPay payment service and you can add additional services without the need to change your site. You could, for example, choose to add the *FuturePay* facility to a site that is already accepting card payments. Your site simply submits information about the purchase to WorldPay using the standard procedures described in this document and the WorldPay server provides all the specialised features that are required to support your chosen payment methods.

**Note:** To use FuturePay you need to supply some additional parameters in the purchase form that you submit to WorldPay. This is described in the separate FuturePay Guide, available from your local Support department.

The following sections give a further overview of how processing a payment through WorldPay works:

- How WorldPay Select Works
- WorldPay and different currencies

Filename: SJIG\_1000.html

©2004 WorldPay. All rights reserved.

## **How WorldPay Select Works**

The following outlines the main stages in processing a payment through WorldPay.

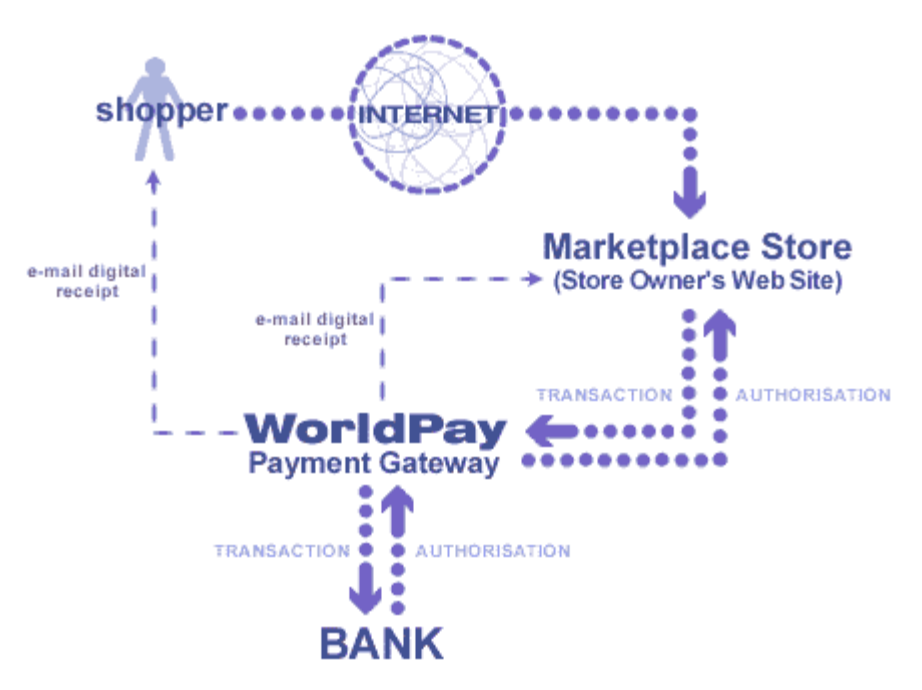

1. A Shopper visits the Customer's web site and chooses the products/services that they would like to buy (the "shopping basket").

- <span id="page-9-0"></span>2. The Shopper submits the shopping basket. This generates a summary description of the purchase that is sent to WorldPay for payment processing. This submission is often referred to as the "purchase token".
- 3. WorldPay displays a series of forms in which the Shopper submits his payment details to the WorldPay secure server and chooses from the payment methods you have chosen to enable on your site.
- 4. WorldPay stores purchase and payment details on the WorldPay secure server database.
- 5. If the Shopper has chosen to pay by Credit/Debit card:
	- WorldPay forwards the Shopper's details to the bank, where the Shopper's credit worthiness is checked.
	- The bank returns an authorised or declined response to WorldPay.
	- If the payment is declined, the Shopper is given two options; to try another means of payment or to cancel the purchase.
- 6. WorldPay displays a page to the Shopper with the outcome of the payment transaction and, if it is the first time they have used WorldPay, a username and password to enable them to check their transaction on the WorldPay system. WorldPay also sends a "digital receipt" by email. For more information, see Shopper email receipt.

**Note:** the generation of the username and password can be suppressed. Please contact your local Technical Support department if you do not want to make this feature available to your Shoppers.

- 7. The Customer has three options for being informed of the purchase transaction outcome. These can be configured via the *Customer Management System (CMS)*:
	- the Customer can log on to the *Customer Management System (CMS)* to view details of their transactions and to obtain statements of their WorldPay accounts
	- the Customer can request automatic email notification by ticking a checkbox in the *Account Management* section of the *CMS*
	- the WorldPay server can send a "callback" to a URL on the Customer's server, passing the transaction details.

WorldPay also provides various administrative facilities to enable a Customer to manage their WorldPay accounts. For full details, see the *Guide to Using the Customer Management System*.

## **WorldPay and Different Currencies**

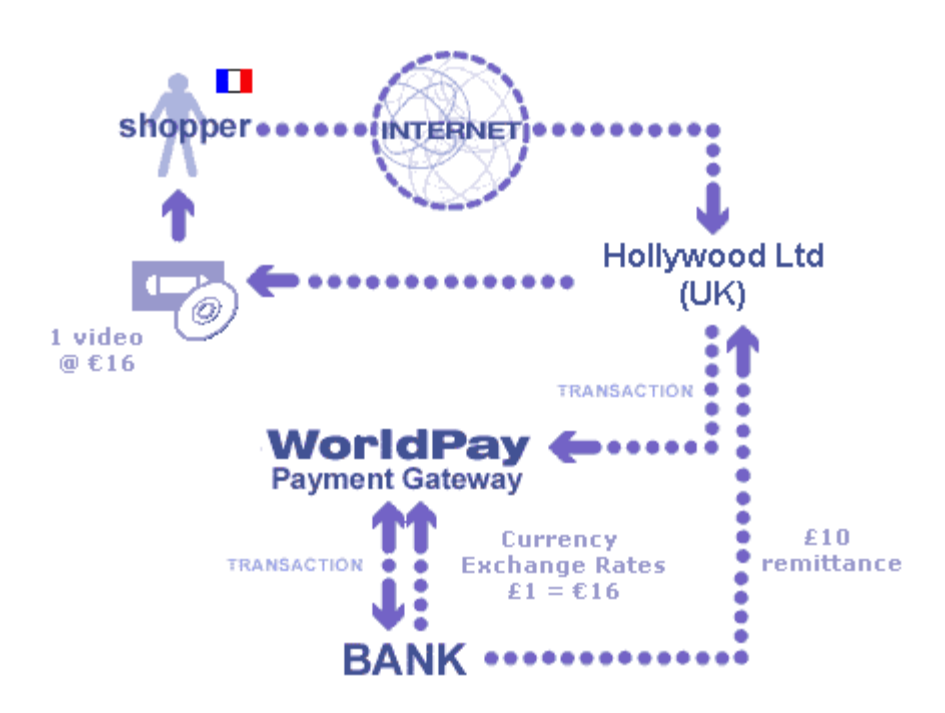

WorldPay deals seamlessly with a wide range of currencies.

For example, Hollywood Ltd, a UK company, wants to use WorldPay for the sale of videos. Videos are sold to French shoppers for 16 Euros with remittance made in Sterling at  $\epsilon$ 16=£1:

- 1. Hollywood signs a customer agreement with NatWest and an agreement with WorldPay. Hollywood establishes separate bank accounts if they require multiple remittance currencies.
- 2. A Shopper visits the Hollywood web site and pays 16 Euros for a video. WorldPay sends the transaction to NatWest and the order to Hollywood. Hollywood dispatches the product.
- 3. NatWest collects online 16 Euros from the Shopper's credit/debit card. Three days later NatWest transfers £10 into Hollywood's Sterling remittance account.
- 4. Hollywood's Shopper is charged 16 Euros by their credit card issuer.
- 5. Every 24 hours NatWest transmits all the foreign exchange rates for the subsequent day to the WorldPay payment server, so that the Shopper always sees prices at current exchange rates on the WorldPay server.
- 6. WorldPay Select provides a URL which a Customer can call to retrieve the current exchange rates, enabling them to keep their own site up to date.

Filename: SJIG\_1200.html ©2004 WorldPay. All rights reserved.

# <span id="page-12-0"></span>**Getting started**

Once your application to join WorldPay has been approved, you can begin the process of integrating your shop with WorldPay's payment system.

The following topics look at what you will need to have before you can get started.

- Access to the WorldPay System
- **•** Operating Environment
- **Basic Purchase Submission Form**

#### Filename: SJIG\_2000.html

©2004 WorldPay. All rights reserved.

## **Access to the WorldPay System**

Once your application to WorldPay has been accepted, you will be contacted by your local WorldPay Technical Support department. They will provide you with the following:

#### **Installation ID**

Your Installation ID is issued by the Support Team and should not be confused with the WorldPay Company ID, which is sent to you as soon as your application to WorldPay is provisionally accepted. The Installation ID is important as it must be included in the form you send from your shop to WorldPay to initiate a purchase.

For more information on how to do this see Sending a Purchase to WorldPay.

#### **Customer Management System (CMS) URL**

*The Customer Management System (CMS)* provides various administrative facilities to help you manage your shop.

- You can access your account details and full statement information.
- You can perform refunds and post-authorisations (if you have chosen to use the post authorisation service)
- You can upload files to use in customising the WorldPay payment pages.

#### **CMS username and password**

We supply you with a unique username and password to access the CMS. You can change this username and password as often as you like and, for security purposes, we recommend that you change it as soon as you receive it.

For more information about the CMS, refer to the Guide to Using the Customer Management System.

#### **Applying to WorldPay**

If you have not yet applied for a WorldPay account, visit www.worldpay.com where you can fill in an online application form. If you need assistance with the form, or would like an offline version to fill in, contact sales@uk.worldpay.com.

Filename: SJIG\_2100.html

©2004 WorldPay. All rights reserved.

## **Operating Environment**

A description of WorldPay's secure operating environment is given below for your information. The requirements for the Customer system are also described.

#### **WorldPay Environment**

#### **Hardware**

The WorldPay payment system runs on a Multi Processor Sun Sparc Server.

#### **Software**

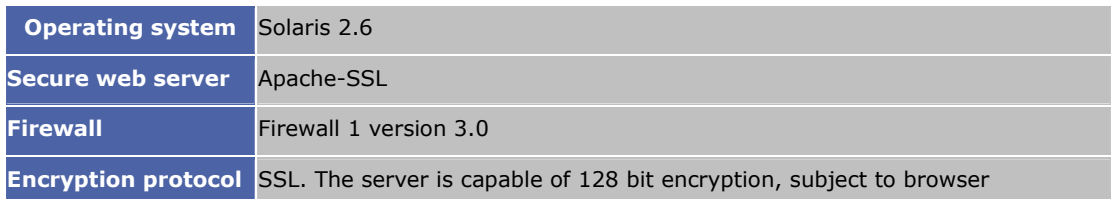

#### restrictions.

#### <span id="page-13-0"></span>**Customer Environment**

WorldPay Select requires the Customer site to submit information to WorldPay in an HTML form. This form can be a static page or can be produced by a CGI script or any other method for generating dynamic pages.

You do not need a secure server as all sensitive card information is collected on WorldPay's secure server.

Filename: SJIG\_2200.html

©2004 WorldPay. All rights reserved.

### **Basic Purchase Submission Form**

Using Select Junior, you can have a demonstration shop up and running within minutes. To do this, paste the HTML form below somewhere on the page advertising the product you wish to sell and edit the values in italics to include your own example data.

#### **Example:**

```
<form action="https://select.worldpay.com/wcc/purchase"
method=POST>
<input type=hidden name="instId" value="Your installation ID">
<input type=hidden name="cartId" value="Your ID for the product">
<input type=hidden name="amount" value="The cost of the product">
<input type=hidden name="currency" value="currency code e.g. GBP,
USD"<input type=hidden name="desc" value="what you are selling">
<input type=hidden name="testMode" value="100">
<input type=hidden name="email" value="Shopper's email address">
<input type=submit value="Buy This"> </form>
```
The form will add a 'Submit' button to the page. If you click the Submit button, you will be taken to the WorldPay secure server and can then follow through the payment pages. The *testMode* parameter has a value of 100 in this transaction, which means that it will "succeed" whatever card details you supply. Because this is a test transaction no money ever changes hands.

Having introduced the essentials of how the WorldPay payment system works and how you connect to it, the rest of the guide will describe in greater detail how to submit and process a transaction, how to test your site and how to go live.

Filename: SJIG\_2300.html

©2004 WorldPay. All rights reserved.

# <span id="page-14-0"></span>**Sending a Purchase to WorldPay**

When a Shopper is ready to pay for their goods, your shopping site should present them with a button or link that, when clicked, submits a HTML form, or "purchase token" describing the purchase to the WorldPay secure server.

This purchase submission form must describe a single total purchase rather than a series of items in a shopping cart. If you want to sell multiple items, you must summarise the total purchase amount and description of the goods on your own site before passing the summarised details through to WorldPay.

The following sections look in more detail at the purchase submission form:

- Example purchase submission form
- Purchase form parameters
- Passing shopper billing address details
- Running in test mode
- Specifying preferred accounts

Filename: SJIG\_3000.html

©2004 WorldPay. All rights reserved.

### **Example Purchase Submission Form**

The following form is an example of the data submitted to WorldPay for a single-item payment.

For more information about the parameters included in this form, see Purchase Form Parameters. For a full list of all the fields that can be submitted to initiate a payment, see WorldPay Parameters.

#### **Example:**

```
<form action="https://select.worldpay.com/wcc/purchase"
method=POST>
<input type=hidden name="instId" value="1234">
<input type=hidden name="cartId" value="101KT0098">
<input type=hidden name="amount" value="25.35">
<input type=hidden name="currency" value="GBP">
<input type=hidden name="desc" value="Blue T-Shirt, Medium">
<input type=hidden name="testMode" value="100">
<input type=hidden name="name" value="J. Bloggs">
<input type=hidden name="address" value="4 Any St,
Somewhere">
<input type=hidden name="postcode" value="AB10 5AB">
<input type=hidden name="country" value="GB">
<input type=hidden name="tel" value="0123456789">
<input type=hidden name="email" value="demo@uk.worldpay.com">
<input type=submit value="Buy This">
</form>
```
.Filename: SJIG\_3100.html ©2004 WorldPay. All rights reserved.

## **Purchase Form Parameters**

#### **Obligatory parameters**

There are five parameters or variables that must be included in the purchase token you send to WorldPay.

**Note:** All parameter names are case-sensitive.

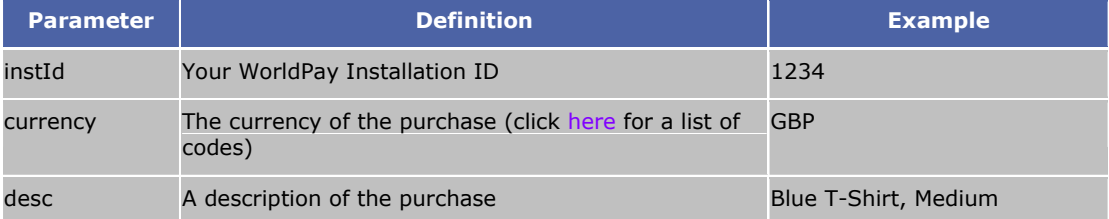

<span id="page-15-0"></span>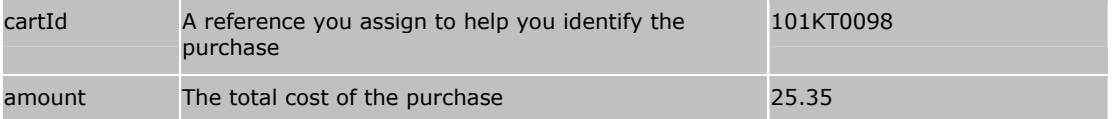

#### **Optional parameters**

There are other parameters that you may wish to include in your purchase form, such as the Customer billing address details.

For a full list of the parameters that can be submitted to initiate a payment, see WorldPay Parameters.

#### **Custom Parameters**

In addition, you can create your own custom parameters that are passed through the WorldPay server and can be returned to your server in a "callback". For more information about callbacks, see Customer Server Callback. These parameters can also be used in the pages returned to the Shopper in response to their payment. For more information, see Shopper Response Page.

Custom parameters that you want to return to yourself in a callback should have names starting with "*M\_*" while fields to be used in the Shopper's page should start with "C\_". To use a field for both, use a prefix of "*MC\_*" or "*CM\_*".

#### **Example:**

```
<input type=hidden name="M_my-custom-var" value="sent in the
callback">
<input type=hidden name="C_my-custom-var" value="displayed on the
Shopper's page">
<input type=hidden name="MC_my-custom-var" value="M_ and MC_
combined">
```
Filename: SJIG\_3200.html

©2004 WorldPay. All rights reserved.

## **Passing Shopper Billing Address Details**

If you pass billing address details for the Shopper from your site to WorldPay, these are automatically placed into any billing address fields that the Shopper would be required to fill in on the WorldPay server. If you have already captured this information from the Shopper, then it is best to submit it to us to prevent them having to type it again. Alternatively, you can rely on the address details that are returned to you in the payment response and not gather these details on your site. Capturing the details on your site, however, allows you to validate the details yourself.

**Note:** The Shopper is able to change any address details that you pass to us, unless you pass the details to us as fixed data. For more information on how to do this, see the Technical Note Passing Shopper address details from your site to WorldPay as fixed data.

For a list of the parameters that can be used to pass the Shopper's address details to WorldPay, see WorldPay Parameters.

Filename: SJIG\_3300.html

©2004 WorldPay. All rights reserved.

## **Running in Test Mode**

When you are testing your site, you should use a value for the parameter *testMode* that is greater than 0, for example:

<input type=hidden name="testMode" value="100">

Your transactions will be put through a test account rather than a live account. You will be able to access all the WorldPay account management facilities for this test account using the *Customer Management System (CMS)*. This will enable you to get a realistic sense of the whole payment processing procedure via WorldPay, without any money ever changing hands.

For information about the *testMode* values you can use, see Test Modes.

For more advice about testing your installation in general, see Testing Your Installation.

Filename: SJIG\_3400.html ©2004 WorldPay. All rights reserved.

## <span id="page-16-0"></span>**Specifying Preferred Accounts**

Most Customers are unlikely to need to specify preferred accounts for a transaction. As a general rule, WorldPay opens one account per currency that you process. The WorldPay system automatically selects an account suitable for processing each transaction, based on the value of the *testMode* parameter and the currency of the transaction.

Preferred accounts become relevant when you have accounts with identical characteristics to be used for different purposes. For example, you may have one Sterling (GBP) account for software sales and another for hardware sales. Payments submitted to WorldPay for software will need to specify the software account and similarly for hardware. If you do not specify which, then the WorldPay system selects whichever is found first in the database.

You specify accounts to be used by using the parameter accId1.

#### **Example:**

<input type=hidden name="accId1" value="1234567">

The WorldPay system tries your accounts in order until one suitable for the payment is found.

If none of the specified accounts matches then WorldPay goes on to try any others you may have. Hence these parameters specify a preference rather than an absolute list of accounts to use.

> Filename: SJIG\_3500.html ©2004 WorldPay. All rights reserved.

# <span id="page-18-0"></span>**The WorldPay Payment Pages**

Once the purchase information has been received by the WorldPay Secure Server, the Shopper is presented with a series of forms in which to provide the information needed to process the transaction.

These pages can be customised in many ways to blend seamlessly with your shop. The *Customer Management System* provides you with an easy to use interface through which you can:

- change colours
- change fonts
- change button images
- add your own headers and footers
- add text to the email receipt sent to your Shoppers on completion of a successful transaction
- choose and add languages in which you want the Payment Page to be available to your Shoppers
- backup and restore Payment Pages
- copy a Payment Page across several WorldPay installations
- manage the files required to build the Payment Pages
- select pre-defined templates

For full information on how you can customise your payment pages, see the separate Payment Page Editor User Guide.

> Filename: SJIG\_4000.html ©2004 WorldPay. All rights reserved.

# <span id="page-20-0"></span>**Payment Response**

As far as you, the Customer, are concerned there are two possible outcomes for a payment - either it succeeds and the payment is made or else the Shopper cancels the payment. The Shopper can do the latter at any point, including when the bank declines a card transaction. The "card declined" status is never returned to you. The Shopper always has the choice of trying another method of payment, such as another card.

The following sections look in detail at the forms of payment response that can be sent to you and to the Shopper from WorldPay.

- Returning the payment response to the Customer
- Returning the payment response to the Shopper

Filename: SJIG\_5000.html

©2004 WorldPay. All rights reserved.

## **Returning the Payment Response to Yourself**

Once a payment has been processed, either through to success or to cancellation, information about the processed transaction is made available to you through any of the following methods.

- statements and reports available on the *Customer Management System (CMS)*
- an automatic email receipt sent to an address that you specify in *CMS*
- a http or https callback to a specified URL, typically on your web server, passing the results as http or https request parameters

Statements and reports, are always available to you and are documented in the Guide to Using the Customer Management System. The other two options are described further in this guide.

#### Filename: SJIG\_5100.html

©2004 WorldPay. All rights reserved.

### **Customer Email Receipt**

If you wish, you can choose to receive automatic email receipts giving you notification of each transaction that takes place. You can set up the system to send you these email receipts by ticking a checkbox in the *Configuration Options* for your accounts on the *Customer Management System*. The email receipt is sent to the address specified for the account that is receiving the payment.

For more information on using the *Customer Management System*, please see the Guide to Using the Customer Management System.

Filename: SJIG\_5110.html

©2004 WorldPay. All rights reserved.

### **Customer Server Callback**

"Callback" is the facility we offer to inform your site about what happens on the WorldPay Payment Page, once your shopping cart or web site has sent the purchase details through to WorldPay. The callback is triggered in the following circumstances:

- the Shopper selects **Make Payment** on the WorldPay Payment Page (and the card is accepted)
- the Shopper selects **Cancel Purchase** on the WorldPay Payment Page

There are various benefits of using callback.

- more data is returned to you in the callback than you would receive in the standard email notification
- you can pass your own parameters through the WorldPay server and back to yourself in the callback
- you can confirm the integrity of the data received and processed by WorldPay
- These sections look at the callback in more detail:
	- How the WorldPay callback works
	- Sending a response to the WorldPay callback
- <span id="page-21-0"></span>What happens if the callback fails?
- Using GET rather than POST
- Dynamic callback
- Callback FAQs

Filename: SJIG\_5120.html

©2004 WorldPay. All rights reserved.

#### **How the WorldPay callback works**

All the WorldPay transaction details are sent back to you, together with any custom "M\_" or "MC\_" parameters that you submitted to WorldPay in the original purchase token. ("C\_" parameters are not returned in the callback but are available for use in the result page that you may wish to send in response to the callback, see Sending a response to the WorldPay callback). Any parameters generated as a result of the transaction (or cancellation) are included, and a parameter is provided for you to determine under which circumstance the callback was initiated.

To use the callback, you will need a capture script of some kind, such as a CGI-script, PHP or Perl script. You must also specify the URL of this capture script and enable the callback facility in the *Customer Management System*. For more information about how to do this, see Setting up the callback in CMS.

The callback is sent using the HTTP POST method by default but it is possible to configure your installation to return the parameters using HTTP GET. For more information, see Using GET rather than POST.

#### **Callback example**

Using this example Select Junior purchase token:

#### **Example:**

```
<FORM ACTION="https://select.worldpay.com/wcc/purchase"
METHOD=POST>
<INPUT TYPE=HIDDEN NAME=desc VALUE="Test Item">
<INPUT TYPE=HIDDEN NAME=cartId VALUE="Test Item">
<INPUT TYPE=HIDDEN NAME=testMode VALUE=100>
<INPUT TYPE=HIDDEN NAME=instId VALUE=38290>
<INPUT TYPE=HIDDEN NAME=currency VALUE="GBP">
<INPUT TYPE=HIDDEN NAME=amount VALUE=14.99>
<INPUT TYPE=HIDDEN NAME=futurePayType VALUE="regular">
<INPUT TYPE=HIDDEN NAME=option VALUE=1>
<INPUT TYPE=HIDDEN NAME=startDelayMult VALUE=3>
<INPUT TYPE=HIDDEN NAME=startDelayUnit VALUE=2>
<INPUT TYPE=HIDDEN NAME=noOfPayments VALUE=11>
<INPUT TYPE=HIDDEN NAME=intervalMult VALUE=1>
<INPUT TYPE=HIDDEN NAME=intervalUnit VALUE=3>
<INPUT TYPE=HIDDEN NAME=normalAmount VALUE=17.99>
<INPUT TYPE=HIDDEN NAME=initialAmount VALUE=10.00>
<INPUT TYPE=HIDDEN NAME=name VALUE="WorldPay Test">
<INPUT TYPE=HIDDEN NAME=address VALUE="Test Road&#10;Test
Town
 Test City">
<INPUT TYPE=HIDDEN NAME=postcode VALUE="AB1 2CD">
<INPUT TYPE=HIDDEN NAME=country VALUE="GB">
<INPUT TYPE=HIDDEN NAME=tel VALUE="0123 456789012">
<INPUT TYPE=HIDDEN NAME=fax VALUE="01234 5678901">
<INPUT TYPE=HIDDEN NAME=email VALUE="tiq@uk.worldpay.com">
<INPUT TYPE=HIDDEN NAME=lang VALUE="en">
<INPUT TYPE=HIDDEN NAME=fixContact>
<INPUT TYPE=HIDDEN NAME=subst VALUE="yes">
<INPUT TYPE=HIDDEN NAME="C_return" VALUE="welcome back">
<INPUT TYPE=HIDDEN NAME="M_var1" VALUE="fred">
<INPUT TYPE=HIDDEN NAME="MC_log" VALUE="2379">
<INPUT TYPE=SUBMIT VALUE="Purchase this item using WorldPay">
</FORM>
```
and the following test card details:

<span id="page-22-0"></span>Card Number: 4000 0000 0000 0002

Expiry Date: Within seven years from the purchase token reaching WorldPay.

Security Code: 123

this is what would be returned to the callback URL specified on the *Customer Management System* for this installation:

for an authorised transaction:

instId=38290&email=tiq%40uk.worldpay.com&transTime=999178402000&country=GB& rawAuthCode=A&amount=14.99&installation=38290&tel=0123+456789012&address= Test+Road%0D%0ATest+Town%0D%0ATest+City&futurePayId=76486&MC\_log=2379& rawAuthMessage=authorised+(testMode+always+Yes)&authAmount=23.11&amountString= %26%23163%3B14.99&cardType=Visa&AVS=0001&cost=14.99&currency=GBP&testMode=100& authAmountString=EUR23.11&fax=01234+5678901&lang=en&transStatus=Y&compName= Ian+Richardson&authCurrency=EUR&postcode=AB1+2CD&authCost=23.11&desc=Test+Item& countryMatch=S&cartId=Test+Item&transId=12227758&callbackPW=38290&M\_var1=fred& authMode=E&countryString=United+Kingdom&name=WorldPay+Test

or for a cancelled transaction

instId=38290&email=tiq%40uk.worldpay.com&country=GB&amount=14.99&installation= 38290&tel=0123+456789012&address=Test+Road%0D%0ATest+Town%0D%0ATest+City&MC\_log= 2379&amountString=%26%23163%3B14.99&cost=14.99&currency=GBP&testMode=100&fax= 01234+5678901&transStatus=C&compName=Ian+Richardson&postcode=AB1+2CD&desc= Test+Item&cartId=Test+Item&callbackPW=38290&M\_var1=fred&authMode=A&countryString= United+Kingdom&name=WorldPay+Test

To determine whether a transaction has been authorised or cancelled, you should test for the value of the *transStatus* parameter; this will be set to a Y orC respectively. For a full explanation of the rest of the parameters and their values, see WorldPay Parameters: Payment Response.

**Note:** All the details returned in the callback are case sensitive. For example, checking for *transStatus* would work, checking for *TransStatus* would fail.

Two parameters are returned in the query string, appended to the callback URL. Of these two parameters, "installation" is included in the POST but msgType isn't. In the above example this is added as ?msgType=authResult&installation=38290.

*callbackPW* is returned if you have set a "Callback password" for your installation on the *Customer Management System*. As the value of this is only known to WorldPay and your callback script, it can be used as a basic security check within your script.

Filename: SJIG\_5121.html

©2004 WorldPay. All rights reserved.

#### **Sending a response to the WorldPay callback**

You can, if you wish, respond to the WorldPay callback with a complete page of HTML that will be displayed to the Shopper instead of the result pages stored on the WorldPay server. So, if customising the WorldPay result pages, *resultY.html* and *resultC.html,* doesn't offer you enough flexibility, you can use your callback script to generate the response.

The WorldPay server will capture the response and check that the WorldPay tag <WPDISPLAY ITEM=banner> is present. If you include this tag in the output of your callback, the WorldPay server will replace it with the WorldPay receipt banner, in the place that you specify. The receipt banner MUST be included in the result page as it contains text that is legally mandatory. If it is omitted, the WorldPay server will display the banner either immediately after the <BODY> tag or, if this cannot be found, at the beginning of the output.

Please ensure that your callback script is able to complete quickly. The WorldPay server will wait for 60 seconds or until the script has completed, whichever is sooner, before displaying any output to the Shopper. If your script generates no output or the WorldPay server is unable to collect any output from your script, it will display the *resultY.html* or *resultC.html* file instead.

Custom variables, prefixed with either "C\_" or "MC\_" are available for use in the payment response page displayed to Shoppers. Variables prefixed with "M\_" are not available for use in the response page.

**Note:** you may prefer to use "MC\_" variables throughout as these are available to both the callback script and the *resultY.html* or *resultC.html* pages.

<span id="page-23-0"></span>For WorldPay to use the output of your callback script, you will need to ensure that the *"Use callback response?"* checkbox is ticked for your installation on the *Customer Management System*. For more information see, Setting up the callback in the Customer Management System.

There are several things to bear in mind when using this facility:

 any output generated by your script, including errors, will be considered output to display to the Shopper.

**Note:** this can be useful when debugging callback scripts, even if you do not wish to use the callback response after this

 any images you wish to use will need to be uploaded to your installation using the *Customer Management System.* They should be referenced within the output of your script as:

<IMG SRC="/i/xxxxx/imagename.gif">

where xxxxx is your WorldPay installation ID. If this is not possible, for example because you wish to use an affliate program, you need to ensure the resource is fetched from a URL beginning https://. If any resources used in the output are fetched from an http:// address then the Shopper may see a warning message from their browser that a mixture of secure and insecure items is being used on the page

- any <A HREF> links included in the output, for example back to your web site, must be absolute links
- redirection of the output using a server redirect will fail with an error (which will be displayed to the Shopper)
- redirection of the output using, for example, a Javascript-forced form submission or a META REFRESH tag, will prevent the shopper from seeing the WorldPay receipt banner and so is prohibited.

Filename: SJIG\_5122.html

©2004 WorldPay. All rights reserved.

#### **What happens if the callback fails**

If it is not possible for our server to reach your callback script, then we will use the *resultY.html* and *resultC.html* pages held on the WorldPay server for your installation. It may be possible, however, for the Shoppers' browser to reach your callback (or any other) script instead, and it is possible using <WPDISPLAY> to create a form on these result pages that can be used as a second attempt to send the details through to you.

An example form on your *resultY.html* or *resultC.html* pages, to collect all the information from the above Select Junior purchase token might look something like this:

#### **Example:**

```
<FORM ACTION="http://www.myserver.com/mycallbackscript.cgi"
METHOD="POST">
<INPUT TYPE=HIDDEN NAME="instId" VALUE="<WPDISPLAY ITEM=instId>">
<INPUT TYPE=HIDDEN NAME="email" VALUE="<WPDISPLAY ITEM=email>">
<INPUT TYPE=HIDDEN NAME="transTime" VALUE="<WPDISPLAY
ITEM=transTime>">
<INPUT TYPE=HIDDEN NAME="country" VALUE="<WPDISPLAY
ITEM=country>">
<INPUT TYPE=HIDDEN NAME="rawAuthCode" VALUE="<WPDISPLAY
ITEM=rawAuthCode>">
<INPUT TYPE=HIDDEN NAME="amount" VALUE="<WPDISPLAY ITEM=amount>">
<INPUT TYPE=HIDDEN NAME="installation" VALUE="<WPDISPLAY
ITEM=installation>">
<INPUT TYPE=HIDDEN NAME="tel" VALUE="<WPDISPLAY ITEM=tel>">
<INPUT TYPE=HIDDEN NAME="address" VALUE="<WPDISPLAY
ITEM=address>">
<INPUT TYPE=HIDDEN NAME="futurePayId" VALUE="<WPDISPLAY
ITEM=futurePayId>">
<INPUT TYPE=HIDDEN NAME="MC_log" VALUE="<WPDISPLAY ITEM=MC_log>">
<INPUT TYPE=HIDDEN NAME="rawAuthMessage" VALUE="<WPDISPLAY
ITEM=rawAuthMessage>">
```

```
<INPUT TYPE=HIDDEN NAME="authAmount" VALUE="<WPDISPLAY
ITEM=authAmount>">
<INPUT TYPE=HIDDEN NAME="amountString" VALUE="<WPDISPLAY
ITEM=amountString>">
<INPUT TYPE=HIDDEN NAME="cardType" VALUE="<WPDISPLAY
ITEM=cardType>">
<INPUT TYPE=HIDDEN NAME="AVS" VALUE="<WPDISPLAY ITEM=AVS>">
<INPUT TYPE=HIDDEN NAME="cost" VALUE="<WPDISPLAY ITEM=cost>">
<INPUT TYPE=HIDDEN NAME="currency" VALUE="<WPDISPLAY
ITEM=currency>">
<INPUT TYPE=HIDDEN NAME="testMode" VALUE="<WPDISPLAY
ITEM=testMode>">
<INPUT TYPE=HIDDEN NAME="authAmountString" VALUE="<WPDISPLAY
ITEM=authAmountString>">
<INPUT TYPE=HIDDEN NAME="fax" VALUE="<WPDISPLAY ITEM=fax>">
<INPUT TYPE=HIDDEN NAME="lang" VALUE="<WPDISPLAY ITEM=lang>">
<INPUT TYPE=HIDDEN NAME="transStatus" VALUE="<WPDISPLAY
ITEM=transStatus>">
<INPUT TYPE=HIDDEN NAME="compName" VALUE="<WPDISPLAY
ITEM=compName>">
<INPUT TYPE=HIDDEN NAME="authCurrency" VALUE="<WPDISPLAY
ITEM=authCurrency>">
<INPUT TYPE=HIDDEN NAME="postcode" VALUE="<WPDISPLAY
ITEM=postcode>">
<INPUT TYPE=HIDDEN NAME="authCost" VALUE="<WPDISPLAY
ITEM=authCost>">
<INPUT TYPE=HIDDEN NAME="countryMatch" VALUE="<WPDISPLAY
ITEM=countryMatch>">
<INPUT TYPE=HIDDEN NAME="cartId" VALUE="<WPDISPLAY ITEM=cartId>">
<INPUT TYPE=HIDDEN NAME="transId" VALUE="<WPDISPLAY
ITEM=transId>">
<INPUT TYPE=HIDDEN NAME="authMode" VALUE="<WPDISPLAY
ITEM=authMode>">
<INPUT TYPE=HIDDEN NAME="countryString" VALUE="<WPDISPLAY
ITEM=countryString>">
<INPUT TYPE=HIDDEN NAME="name" VALUE="<WPDISPLAY ITEM=name>">
<INPUT TYPE=SUBMIT VALUE="Return to web site">
</FORM>
```
Each of the WorldPay tags such as, <WPDISPLAY ITEM=authMode> would be replaced with the value of the variable each time the *resultY.html* or *resultC.html* page is displayed.

For more information on WorldPay tags and file substitution, see WorldPay tags used in file substitution.

#### Filename: SJIG\_5123.html

©2004 WorldPay. All rights reserved.

#### **Using GET rather than POST**

If you require WorldPay to return the callback variables in the query string you will need to modify your callback URL on the *Customer Management System* as shown in the example below:

From:

```
http://www.myserver.com/mycallbackscript.cgi
```
To:

```
http://www.myserver.com/mycallbackscript.cgi?transaction=<WPDISPLAY
ITEM=transId>&reference=<WPDISPLAY ITEM=cartId>
```
In this example, for an authorised transaction the URL would be converted to:

<span id="page-25-0"></span>http://www.myserver.com/mycallbackscript.cgi?msgType=authResult&installation=38290& transaction=12227758&reference=Test Item

#### or for a cancelled transaction:

http://www.myserver.com/mycallbackscript.cgi?msgType=authResult&installation=38290& transaction=&reference=Test Item

**Note:** The HTTP POST will still be sent.

If you wish to collect the Shopper's address using this method, you can do so using the WorldPay tag <WPDISPLAY ITEM=address>. It is recommended, however, that this tag is put as the last item in the callback URL.

To turn off the insertion of *msgType* and *installation* within the callback query string, contact WorldPay Technical Support (quoting the Installation Id) to request *"Use literal callback?"* is enabled.

Filename: SJIG\_5124.html

©2004 WorldPay. All rights reserved.

#### **Dynamic callback**

It is possible to change the callback URL every single time a purchase token is sent through to WorldPay. The only known limitation to this is that the URL scheme (either http:// or https://) can only be changed manually.

To implement this, you will need to include a variable within your purchase token, prefixed with either "M\_" or "MC\_".

**Example:** <INPUT TYPE=HIDDEN NAME=MC\_callback VALUE="www.myserver.com/mycallbackscript.cgi">

Adding a query string (or extending one included within the value of the callback variable) is permitted, and additional <WPDISPLAY> tags can also be included, if required. For more information on <WPDISPLAY> tags, see WorldPay Tags Used in File Substitution.

On the *Customer Management System*, you will need to set your callback URL to include the name of the variable using <WPDISPLAY>.

### **Example:** http://<WPDISPLAY ITEM=MC\_callback>

If you wish to use the WPDISPLAY DEFAULT syntax (see WorldPay tags used in file substitution), you could still trigger a callback to a default or backup server, even if the variable is undefined. This is particularly useful if, for example, you have to change the server name or IP address. You can use the variable value to include a name, the WPDISPLAY DEFAULT, to use an IP address. Instead of logging in to the *Customer Management System* when you need to change the callback URL, simply change the reference in the script sending the purchase token to WorldPay.

#### Filename: SJIG\_5125.html

©2004 WorldPay. All rights reserved.

#### **Setting up the Callback in the Customer Management System**

To use the callback facility, you will need to change the *Configuration Options* of your installation on the Customer Management System (CMS).

- 1. To access the CMS, go to the following URL http://support.worldpay.com/admin
- 2. Log on with the username and password that has been given to you by Technical Support
- 3. Click on **Configuration Options** for the relevant installation

#### **To change the callback settings for this installation**

- 1. Tick the *use callback* checkbox to enable the callback facility
- 2. Enter the URL of the callback script on your server (that will receive the callback), into the *Callback URL* field.
- 3. If you wish to send pages from your own server to the Shopper in response to the callback, tick the *enable callback response* checkbox

<span id="page-26-0"></span>4. If you wish to use a callback password, enter it in the callback password input box. To unset this password select the *Use Default* checkbox, which sets it back to an empty string.

#### **When a callback fails**

- 1. To receive an email when a callback fails, enter an email address into the *Callback Failure Alert Email Address* field.
- 2. To include details of server log files for the failed callback if an email is sent to you (see 1, above), select the *Attach callback data to failure email?* checkbox. Or to omit these server log file details, clear the *Attach callback data to failure email?* checkbox.

#### **What do the server log files show for callback failure?**

The email alerting you to a callback failure will contain attached files, showing:

- 1. the raw data that was sent to your server, and
- 2. the raw response returned, if available.

You will be able to see all of the data that WorldPay tried to send to your site, and what - if anything was returned by your callback script.

#### Filename: SJIG\_5127.html

©2004 WorldPay. All rights reserved.

### **Returning the Payment Response to the Shopper**

Once a payment has been processed, a final response page is displayed to the Shopper and an email "digital receipt" is sent to the email address they supplied during the purchase.

**Note:** we cannot guarantee that the Shopper will receive the email as we cannot verify the accuracy of the email address supplied, but they will always get the response page.

- Shopper's email receipt
- Shopper's response page

Filename: SJIG\_5200.html

©2004 WorldPay. All rights reserved.

### **Shopper's Email Receipt**

An email "digital receipt" is sent to the address supplied by the Shopper during the transaction. You can add your own text to this receipt in the *Email Options* section of the *Look/Feel Configuration Options* on the *Customer Management System.*

**Note:** Some of the text in the Shopper email is mandatory as WorldPay is legally required to provide certain information to the Shopper.

Filename: SJIG\_5210.html

©2004 WorldPay. All rights reserved.

### **Shopper's Response Page**

Once a transaction has been processed, one of two response pages is returned to the Shopper: a successful transaction page or a cancelled transaction page. By default WorldPay sends out a file called *resultY.html* for a successful transaction and *resultC.html* for a cancelled transaction but there are two ways in which you can supply your own customised response.

- you can upload your own versions of the *resultY.html* and *resultC.html* files to the WorldPay server to replace the default WorldPay pages
- if you are using the callback facility, you can respond to the WorldPay callback with a callback script of your own, sending a complete page of HTML that will display on the WorldPay site instead of the default *resultY.html* or *resultC.html* pages.

#### **Uploading your own resultY.html and resultC.html files**

If you want to upload customised versions of the *resultY.html* and *resultC.html* files to the WorldPay server, you can do so using the *File Management* option for your installation in *CMS*. You can download and modify the WorldPay default versions of these files but they include complex tags. We recommend creating your own version that does what you want rather than modifying ours. You should make sure, however, that the file names match those used by WorldPay.

<span id="page-27-0"></span>The result pages automatically display with the header and footer stored for your installation on the WorldPay server. These will either be the WorldPay-supplied defaults or your own, if you have created them. WorldPay always puts a standard banner into the final payment response page containing certain information that must be conveyed to the shopper. The rest of this page is under your control (see below). This banner is inserted at the point of the following tag:

#### <WPDISPLAY ITEM="banner">

If you do not include this tag, it defaults to immediately after the BODY tag. If there is no BODY tag, then the banner goes at the top of the output.

#### **Example: resultC.html**

```
<html>
<head>
<title>Payment Cancelled></title>
</head>
<WPDISPLAY FILE=header.html>
<h1>My Company Ltd.</h1>
<br>Your order has been cancelled<br>
<a href="www.mycompany.com">Click here to return to my
homepage</a>
<WPDISPLAY ITEM=banner>
<WPDISPLAY FILE=footer.html>
</html>
```
#### **Example: resultY.html**

```
<html>
<head>
<title>Thank you for your payment</title>
</head>
<WPDISPLAY FILE=header.html>
<h1>My Company Ltd.</h1>
<WPDISPLAY ITEM=name>, thank you for your payment of<WPDISPLAY
ITEM=amountString> for <WPDISPLAY ITEM=desc>. Your goods will be
shipped to you within three working days.
<WPDISPLAY ITEM=banner>
<WPDISPLAY FILE=footer.html>
</html>
```
#### **Callback response**

You can respond to the WorldPay callback with a callback script of your own sending an appropriate page of HTML which will be displayed to the Shopper in place of the *resultY.html* and *resultC.html* files held for your installation on the WorldPay server. For more information on this option, see Sending a response to the WorldPay callback.

**Note:** If you do not supply a customised page by either method, then the default WorldPay pages are used. These page will automatically use your header and footer files, if you have provided them.

#### **Parameter Substitution in the Shopper Response Page**

Before being passed to the Shopper, the response page is processed by WorldPay for parameter substitution. This enables you to embed details of this particular transaction in the page. You can also embed your standard header and footer and any graphics you wish.

**Note:** These graphics must be uploaded to the WorldPay server, even if the page is returned as a callback response by your server. Details of parameter substitution can be found in WorldPay Tags Used in File Substitution.

Here is a simple example of HTML for a *resultY.html* page using parameter substitution:

```
Example:
<h+m\geq<form action="https://select.worldpay.com/wcc/purchase"
method=POST>
<head>
<title>Thank you for your payment</title>
</head>
<WPDISPLAY FILE=header.html DEFAULT="<br/>body bgcolor=#ffffff>">
```

```
<h1>My Company Ltd.</h1>
<WPDISPLAY ITEM=name>, thank you for your payment of
<WPDISPLAY ITEM=amountString> for
<WPDISPLAY ITEM=desc>. Your goods will be shipped to you within
three working days.
<WPDISPLAY ITEM=banner>
<WPDISPLAY FILE=footer.html DEFAULT="</body>">
</html>
```
Filename: SJIG\_5220.html

©2004 WorldPay. All rights reserved.

### **WorldPay Tags Used in File Substitution**

All files that WorldPay uses in construction of pages or emails are subject to parameter and file substitution. Substitution is carried out using special WorldPay tags. These tags can be placed anywhere, including within HTML tags.

The following topics look in detail at how WorldPay tags can be used for parameter and file substitution.

- Substituting the value of a parameter
- Substituting the value of a display property
- Embedding the contents of a file
- Embedding WorldPay tags within other WorldPay tags
- WorldPay Banner placement

Filename: SJIG\_5300.html

©2004 WorldPay. All rights reserved.

### **Substituting the Value of a Parameter**

The parameters available provide various pieces of information about the transaction, for example the cost (formatted as HTML with appropriate currency symbols), description, Shopper's billing address details and the transaction status.

For a full list of the available parameters, see Appendix A - WorldPay Parameters.

Any *"C\_" or "MC\_"* parameters that you supplied in the initial submission to WorldPay are also available.

```
Example:
```

```
<WPDISPLAY ITEM="MC_my-custom-var" DEFAULT="" PRE="<b>"
POST="</b>">
```
This tag is substituted with the value of the parameter named by *ITEM*. Substitution is done as follows:

- if the parameter value is available then prints "pre<value>post"
- if the parameter value is not available then prints "def" (or nothing if *DEFAULT* isn't supplied)

For example, assuming the value of the custom variable above is a sale message, after substitution the tag would generate to:

```
Example: Don't forget there is 10% off all gift packs on Friday 10th Sept!
```
Filename: SJIG\_5310.html

©2004 WorldPay. All rights reserved.

### **Substituting the Value of a Display Property**

```
Example:
<WPDISPLAY DISP="title.bg" DEFAULT="<font color=#000000>"
PRE="<font color=" POST=">">
```
<span id="page-29-0"></span>This will construct a font tag containing the value of the parameter named "title.bg" from *display.properties*. This means that you can use the same parameters that are used in the payment pages in your own templates. You can also add parameters of your own to *display.properties* and use these in your templates.

Filename: SJIG\_5320.html

©2004 WorldPay. All rights reserved.

#### **Embedding the Contents of a File**

**Example:**

<WPDISPLAY FILE="inner.txt" DEFAULT="not found">

This tag is substituted with the contents of the named file, which should be in your upload area. The embedded file can contain any WorldPay tags except for another file embedding command.

Filename: SJIG\_5330.html

©2004 WorldPay. All rights reserved.

### **Embedding WorldPay Tags Within Other WorldPay Tags**

The strings given as the values of WPDISPLAY attributes can themselves contain WPDISPLAY tags (except for file embedding tags). For example, given a cartId of 123:

#### **Example:**

<WPDISPLAY FILE="blurb<WPDISPLAY ITEM=cartId>.txt">

expands to:

#### **Example:**

<WPDISPLAY FILE="blurb123.txt">

which then results in the embedding of the file "blurb123.txt".

**Note:** Do not use the same type of quotes in the inner tag: either omit them altogether as in the example above (only viable for single words) or use the other kind (single versus double quote):

**Example:**

<WPDISPLAY FILE="blurb<WPDISPLAY ITEM='cartId'>.txt">

Filename: SJIG\_5340.html

©2004 WorldPay. All rights reserved.

### **WorldPay Banner Placement**

WorldPay always puts a standard banner into the final payment response page containing certain information that must be conveyed to the Shopper. The rest of this page is under the control of the customer, as described in the section Shopper's Response Page. The banner is inserted at the point of the following tag:

#### **Example:** <WPDISPLAY ITEM="banner">

If the customer forgets to include that tag, the banner is placed immediately after the BODY tag. If there is no BODY tag, then the banner is inserted at the top of the output.

Filename: SJIG\_6250.html

©2004 WorldPay. All rights reserved.

# <span id="page-30-0"></span>**Testing Your Installation**

WorldPay provides special test accounts to enable you to test your installation. These test accounts operate exactly as live accounts but no funds are actually transferred and there is no communication with the bank. Hence you will be able to see statements and test all other account administration without having to involve the bank. When you register with WorldPay you will be given two separate accounts for each method of payment and currency you will be using. One will be a test account and the other your live account.

Initially the live account is not enabled for transactions so there is no risk of accidentally triggering a live transaction until you and WorldPay have agreed that you are ready to "go live". If you try to submit a live payment you will receive an error message telling you that there are no appropriate accounts to process your payment.

When you are testing your site you should set the *testMode* parameter for your payment to one of the test mode values listed in the section Test Modes. Even when your site has gone live you can still continue to submit test transactions by setting the *testmode* parameter for those transactions.

Statements and configuration options for all your accounts, both live and test can found on the Customer Management System (CMS). All your test transactions will appear on the statement for your test account and live transactions on the live account statement.

This section includes information on the following topics:

- **•** Test Modes
- Parallel Test and Live Installations
- Preferred Accounts

Filename: SJIG\_6100.html

©2004 WorldPay. All rights reserved.

## **Test Modes**

The test mode is set for each individual transaction and is controlled via the *testMode* parameter when a payment is submitted. Any non-zero mode indicates a test transaction. In addition, the specific value controls the response to the attempt to authorise the payment.

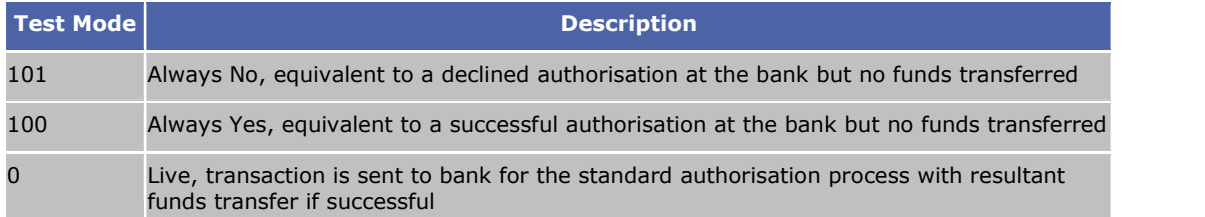

Filename: SJIG\_6400.html

©2004 WorldPay. All rights reserved.

## **Parallel Test and Live Installations**

Once your site is live you might wish to continue development on a separate test site without affecting your live site. You can do this by asking WorldPay to set up one or more additional installations.

**Note:** All installations share the same set of accounts so you must ensure that your test sites always submit transactions in test mode. If you accidentally omit the *testMode* or set it to 0 then you will trigger a live payment. If you are using a list of preferred accounts then ensure that this includes only test accounts as an additional safeguard.

> Filename: SJIG\_6200.html ©2004 WorldPay. All rights reserved.

## <span id="page-31-0"></span>**Preferred Accounts**

If you are using the facility to specify the preferred accounts for processing a payment you can include both live and test accounts in the list. The first account that matches the transaction for *testMode, currency* and *authMode*, if specified, will be used for processing.

> Filename: SJIG\_6300.html ©2004 WorldPay. All rights reserved.

# <span id="page-32-0"></span>**Going Live**

Once you have tested your site and are satisfied that it works, you can request that we set it live. The following topics go through the steps involved in setting your site live.

- Completing the Activation Request Form
- Setting your accounts live
- Testing the live accounts

Filename: SJIG\_7000.html

©2004 WorldPay. All rights reserved.

## **Completing the Activation Request Form**

So that we can start the process of setting your site live, you must fill in the online Activation Request Form at

https://secure.worldpay.com/app/arf.pl

Once we have received your completed ARF, it should take 24 to 48 hours to activate your site as long as itworks correctly and all your paperwork is in order.

> Filename: SJIG\_7100.html ©2004 WorldPay. All rights reserved.

## **Setting Your Accounts Live**

Once WorldPay receive your Activation Request Form, we carry out a Quality Assessment of your site and confirm connections with the banking system. We subsequently set you live on our system and require you, or whoever maintains your site, to do the following.

You should remove any reference to a test mode in the calls to our system. This will mean that the transaction will be in live mode. You can do this in one of two ways. Either delete the following line of code that identifies the transaction as a test transaction:

<input type=hidden name="testMode" value="100"> or

<input type=hidden name="testMode" value="101">

Alternatively, if you want to be able to use the site for testing in the future, you can change this line to

Filename: SJIG\_7200.html

©2004 WorldPay. All rights reserved.

## **Testing the Live Accounts**

Once the accounts have been set live by both parties, we recommend that you check your site by running through the payment process. Do this once using the following dummy credit card number:

4000 0000 0000 0002

and a valid expiry date (any month and year within the next 7 years will do). You can optionally also enter "123" as a dummy card security code. This should return a declined transaction. If this is the case, please carry out a test transaction with a live credit card.

If the live transaction fails, please take a careful note of the attempted transaction and e-mail your local technical support team with this information, pasted into the email rather than attached, to help troubleshoot the problem.

If you have any other questions, then please do not hesitate to contact your local Technical Support team.

> Filename: SJIG\_7300.html ©2004 WorldPay. All rights reserved.

# <span id="page-34-0"></span>**Information Services**

Services are being developed to provide information from the "info" servlet on the WorldPay server. At the moment, there is an information service available to the Customer which supplies the current exchange rates.

For more information on this option, see Exchange Rates

Filename: SJIG\_8000.html

©2004 WorldPay. All rights reserved.

## **Exchange Rates**

The exchange rates used by WorldPay are updated every 24 hours at midnight GMT. These rates are then guaranteed for the next 24 hours for all transactions through WorldPay. You can obtain a file containing the exchange rates that are valid for the current day or, after  $18:00$  GMT, you can request the file for the next day.

This section includes information on the following topics:

- Requesting the latest exchange rates file
- The exchange rates file.

Filename: SJIG\_8100.html

©2004 WorldPay. All rights reserved.

### **Request the Latest Exchange Rates File**

To obtain the latest exchange rates file, using an example Installation ID of "1234" and an example Information password of "abcd", you would need to request the following URL:

#### **Example:**

https://select.worldpay.com/wcc/info?op=rates&instId=1234&infoPW=abcd

The *infoPW* is set up via the *Customer Management System* and isinitially left blank. You can, therefore, omit the *infoPW* parameter if you have not specified a password via *CMS*.

You can specify different values for "op" to obtain different exchange rates files as follows:

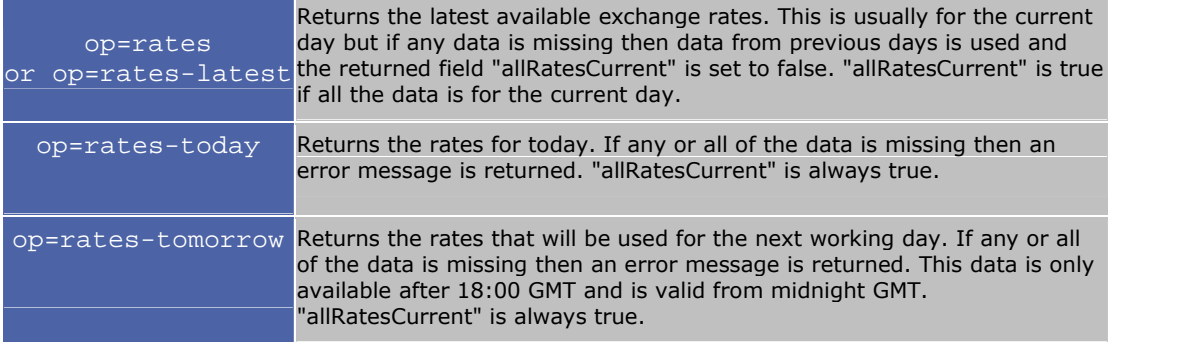

Filename: SJIG\_8110.html

©2004 WorldPay. All rights reserved.

### **The Exchange Rates File**

If an exchange rates file is successfully generated then it is returned as a http response with contenttype "text/plain" and has the following format:

#### **Example:**

```
#Exchange rates for installation 1234
#Fri Sep 28 10:25:37 GMT+00:00 2001
rateDateMillis=1001635200000
GBP_SEK=16.125164729479625
GBP GBP=1.0
allRatesCurrent=true
GBP_JPY=174.28009178686133
```
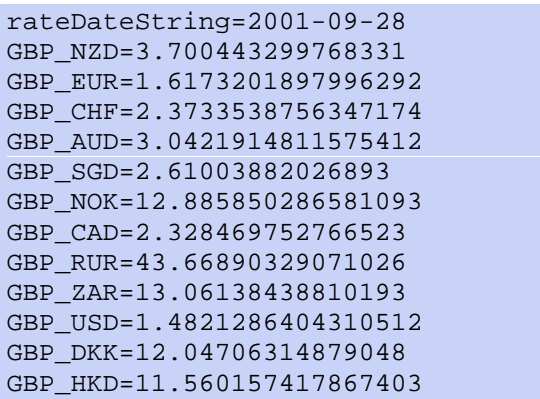

This is a standard Java properties file format. The lines prefixed by # are comments and are always present at the top of the file. The date in the comment at the head of the file is the date and time of generation of this file. All other lines are of the form: <property name>=<value>

The property names for the exchange rates are given as: <source ISO code>\_<destination ISO code> For example,

#### GBP\_USD=1.4821286404310512

means that to convert from US Dollars to Pounds Sterling you must divide by the given number. Rates are given for converting from all your settlement currencies to all your acquisition currencies.

**Note:** The <property name>=<value> lines are generated in a random order so you cannot rely on any particular ordering of the items.

The other properties present in the file are as follows:

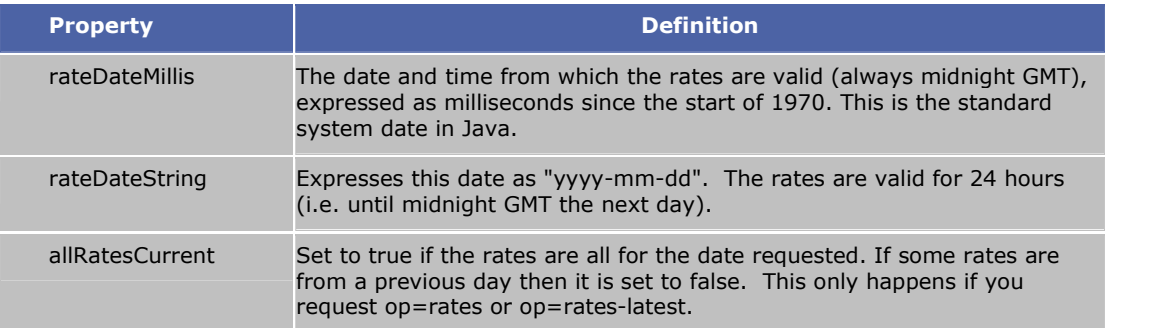

If a rates file cannot be generated then the content-type returned is text/html and starts with the string "Error:". Hence you can check for an error either by testing the content type or parsing the first line of the content. The rest of the content for an error is a human-readable description of the problem.

#### Filename: SJIG\_8120.html

©2004 WorldPay. All rights reserved.

# <span id="page-36-0"></span>**Configuring Your Installation**

Facilities for configuring your installations are found on the *Customer Management System (CMS)*. When you log on, you are presented with a list of all your installations and three buttons to take you to various configuration options. These options enable you to upload files and change various installation settings to determine how your installation looks and behaves.

For general information on how to access and use the *Customer Management System*, see the Guide to Using the Customer Management System.

For detailed information about how to customise your installations, see the separate Payment Page Editor User Guide.

### **File Management**

The *File Management* facility enables you to upload customised template and property files to replace the default files used to build the WorldPay payment pages. This option is also available in the *Look Feel Configuration Options* section.

### **Look Feel Configuration Options**

When you click on the *Look Feel Configuration Options* button, you are taken to the *Payment Page Menu*. This provides an easy way to customize the WorldPay Payment Pages. The *Payment Page Menu* enables you to:

- change colours
- change fonts
- change button images
- add your own headers and footers
- add text to the email receipt sent to your Shoppers on completion of a successful transaction
- select the languages in which you want the Payment Page to be available to your Shoppers
- backup and restore Payment Pages
- copy a Payment Page across several WorldPay installations
- manage the files required to build the Payment Pages
- select pre-defined templates

### **Configuration Options**

Configuration Options enables you to change various installation settings such as the URL of your shop and whether you want to enable the callback, callback response and callback password facility.

> Filename: SJIG\_9000.html ©2004 WorldPay. All rights reserved.

# <span id="page-38-0"></span>**Appendices**

These appendices provide supplementary reference information on the following topics:

- Appendix A WorldPay Parameters lists and explains the parameters used throughout the WorldPay payment process
- Appendix B Currency Codes lists the ISO currency codes that should be used to describe the currencies used by your shop
- Appendix C Country Codes lists the ISO country codes that should be used to describe the Shopper's country.
- Appendix D Statement Fields lists the fields that appear on statements generated by the Customer Management System
- Appendix E WorldPay Contact Details gives details of the Technical Support departments in each of our regional centres.

Filename: SJIG\_10000.html ©2004 WorldPay. All rights reserved.

## **Appendix A - WorldPay Parameters**

Each parameter must be named precisely as indicated in these notes as matching is case-sensitive. All parameters are available for substitution into templates, provided that the transaction has reached that stage e.g. there would not be a *transStatus* value available before a transaction had been processed to completion. If you use an unavailable parameter in substitution then the default as specified in the substitution tag will be used.

### **Initiating a Purchase Transaction**

Certain parameters must be supplied by the customer to initiate a purchase, others are optional. Where a length in characters is given, this is the maximum length that the Select database can store. Anything longer will be truncated.

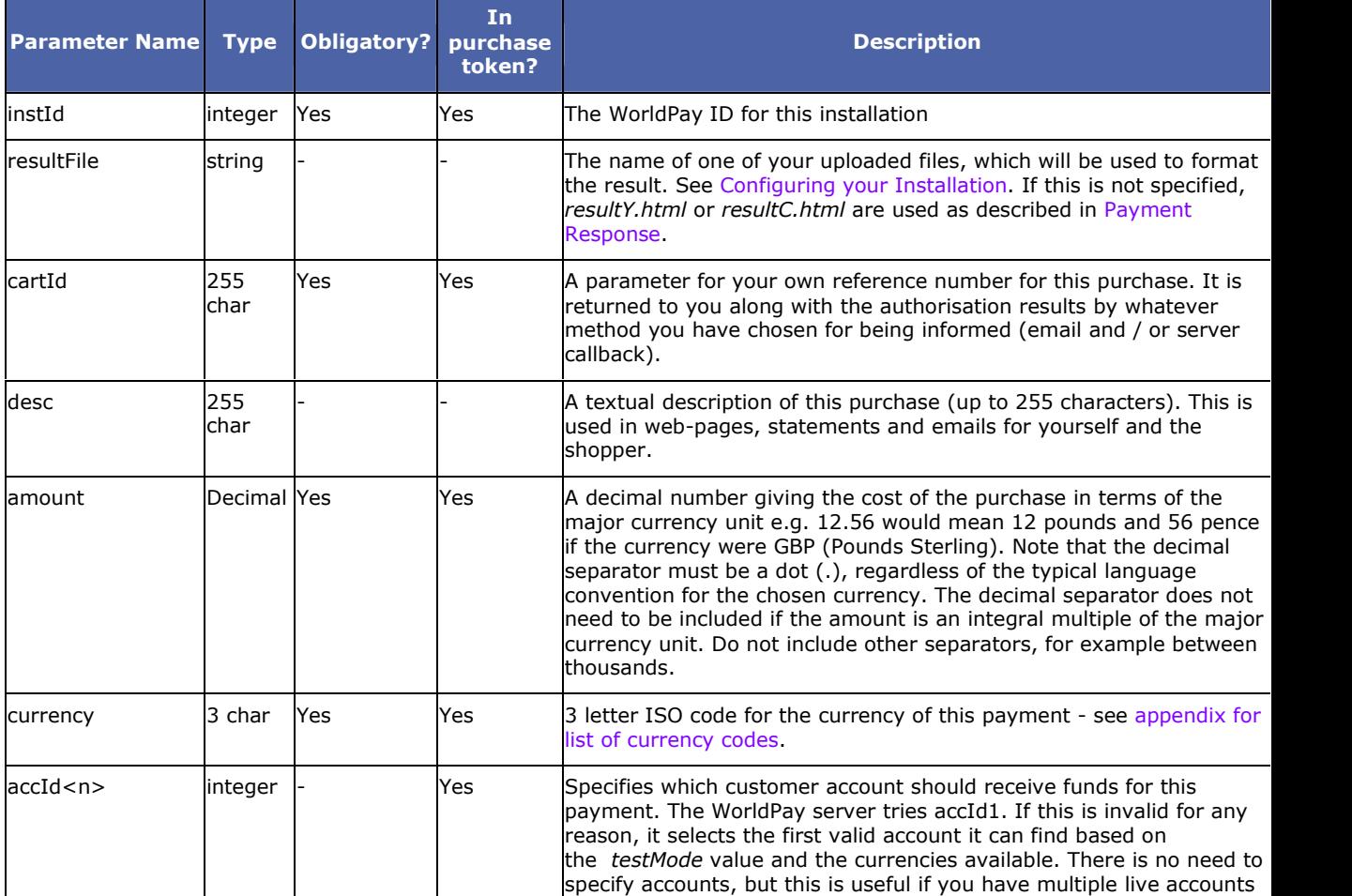

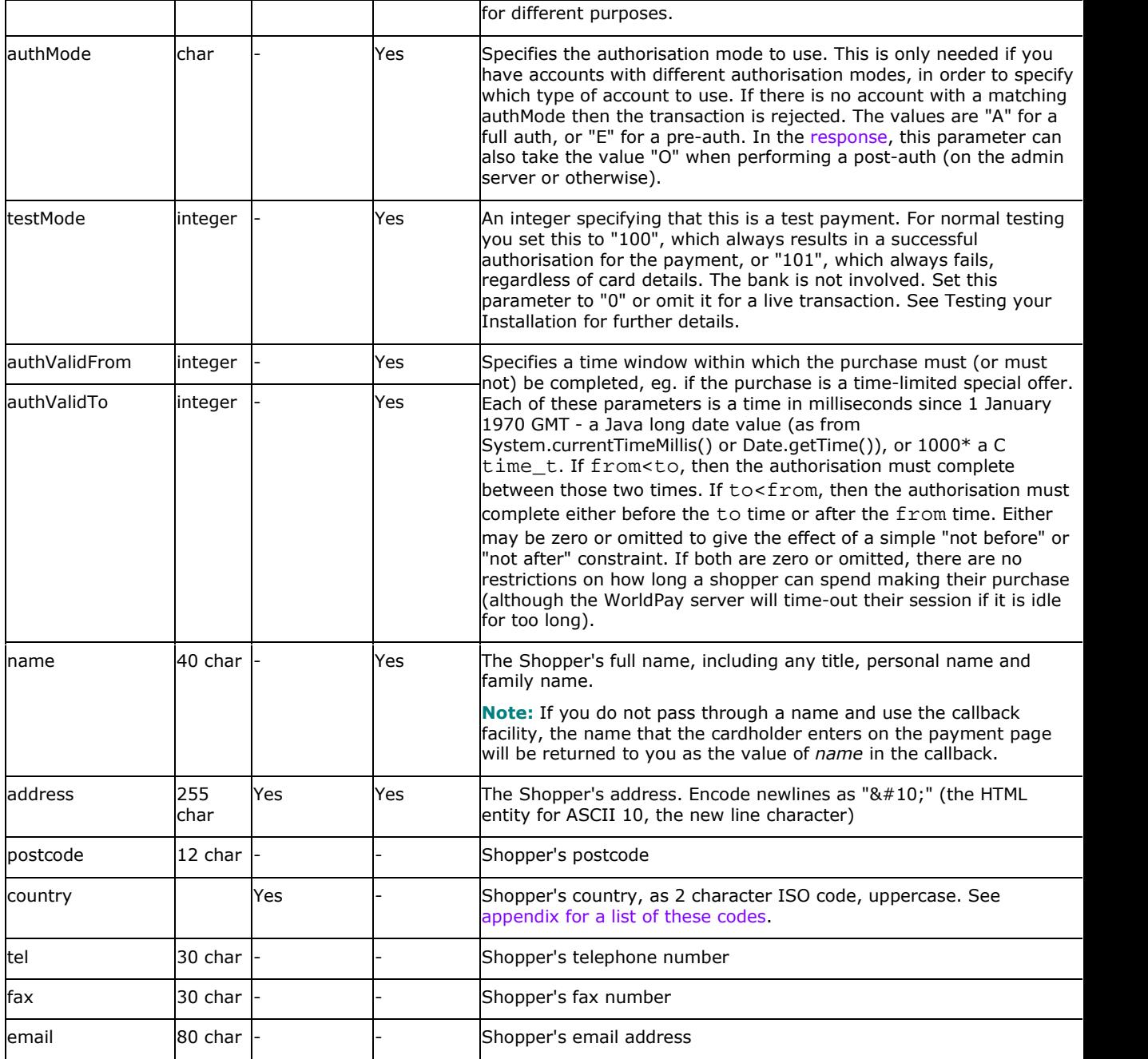

Parameters that control the appearance of the payment pages:

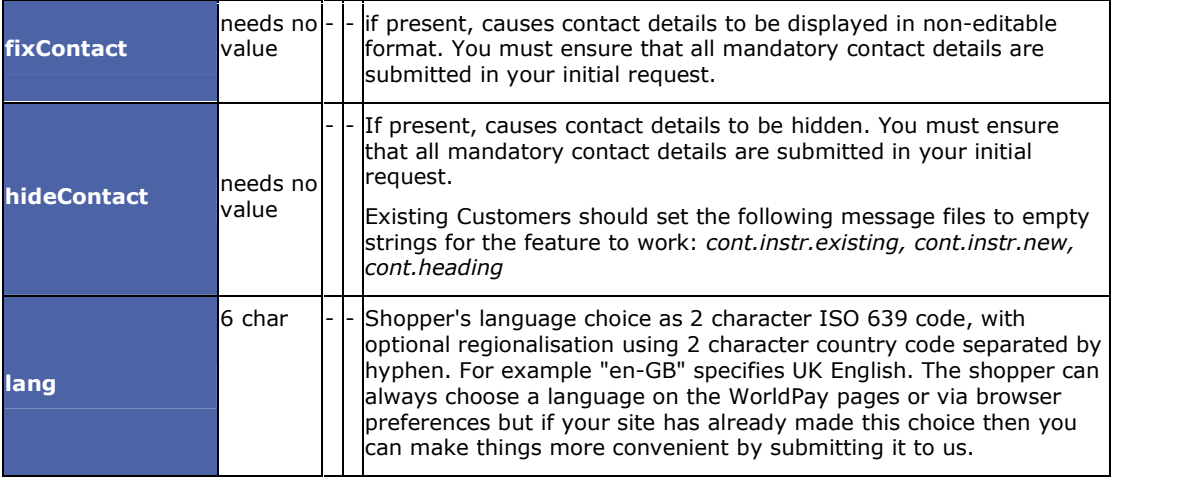

<span id="page-40-0"></span>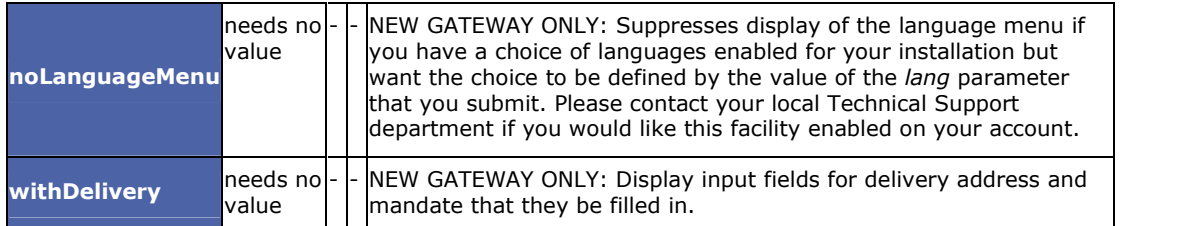

Additional parameter for use in testing, only relevant if you are creating your own messages files:

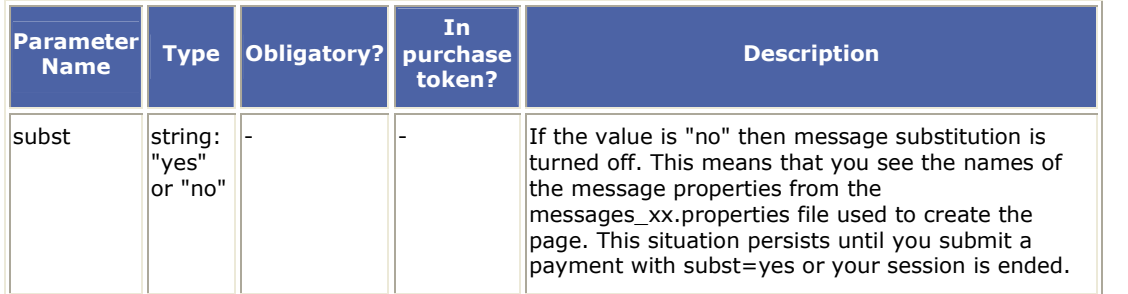

## **Payment Pages**

All of the above parameters are available. In addition the following are available:

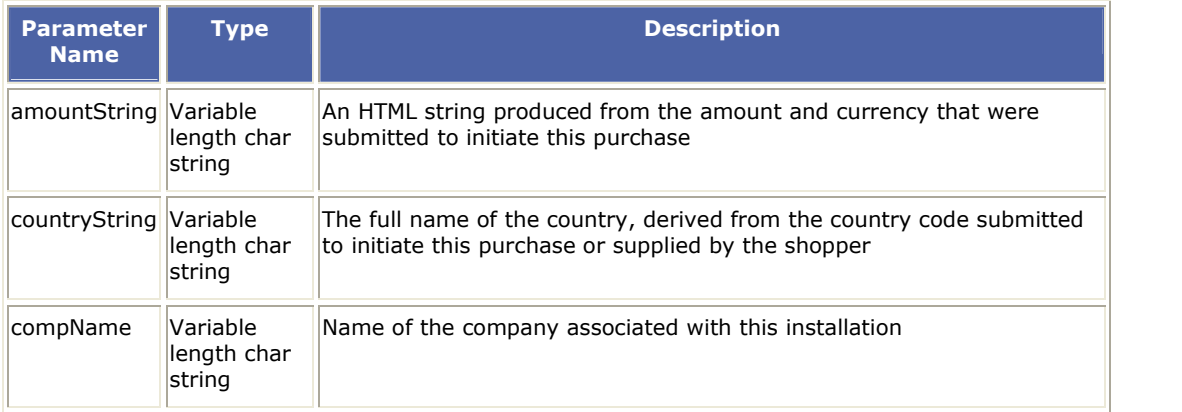

## **Payment Response**

All of the parameters in the previous two sections are available. At this stage the contact details for the shopper will be those that were used for authorising the payment. authAmount, authCurrency etc. are set to those of the actual transaction carried out. Note that these could be different from the values submitted to WorldPay to initiate the transaction as the shopper may have chosen a different currency.

In addition the following are also available:

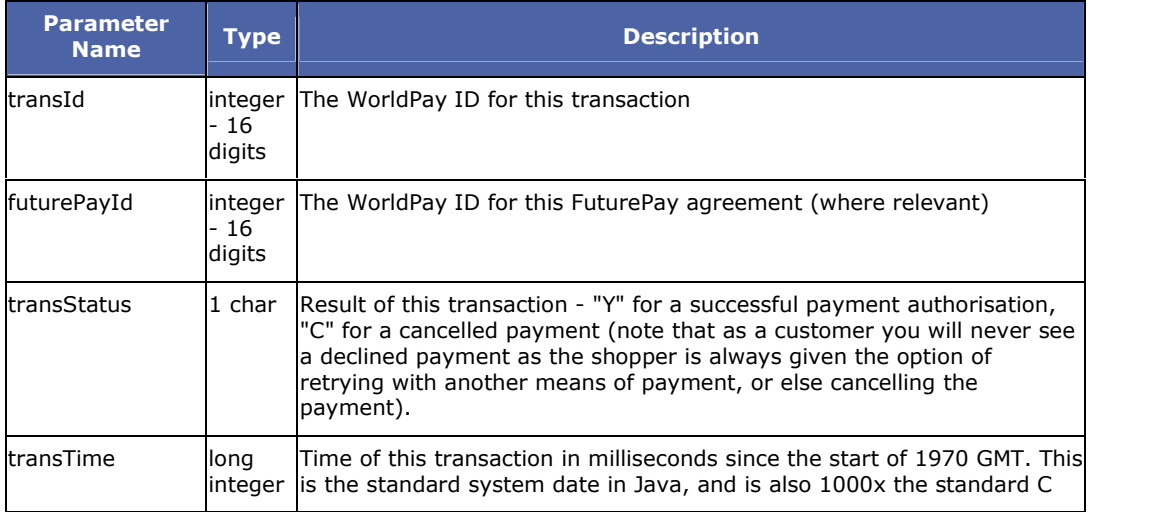

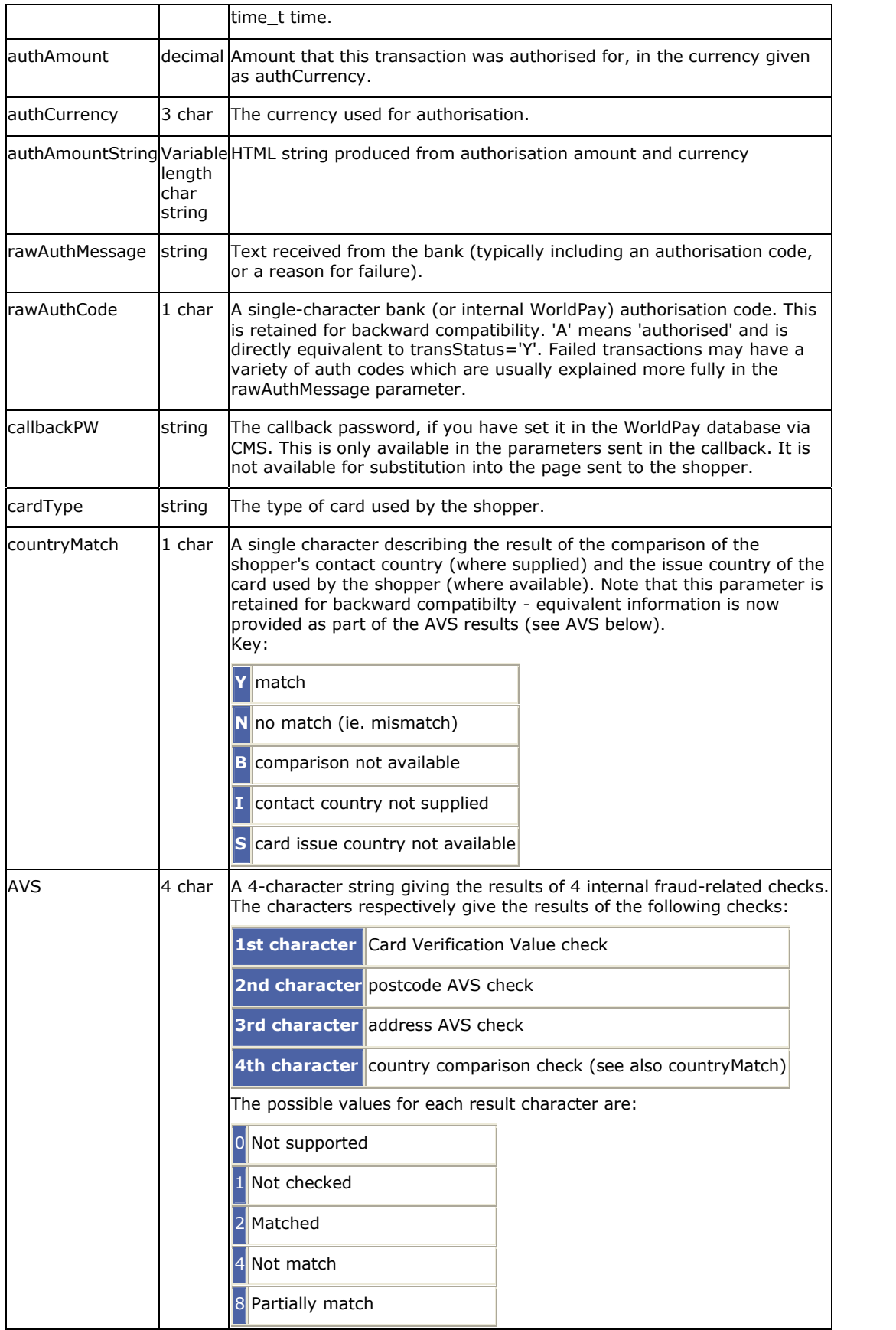

Filename: SJIG\_10100.html

©2004 WorldPay. All rights reserved.

# <span id="page-42-0"></span>**Appendix B - Currency Codes**

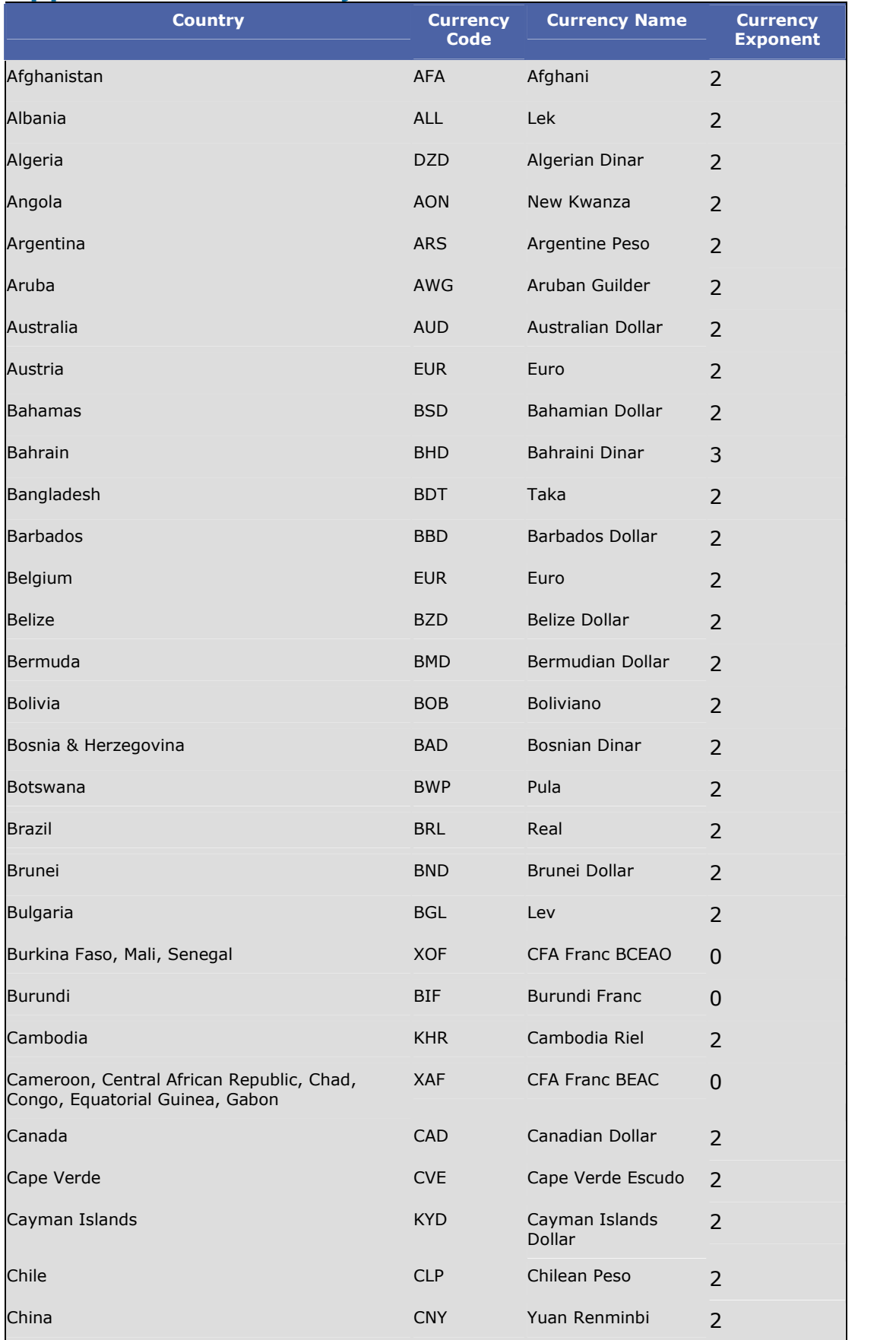

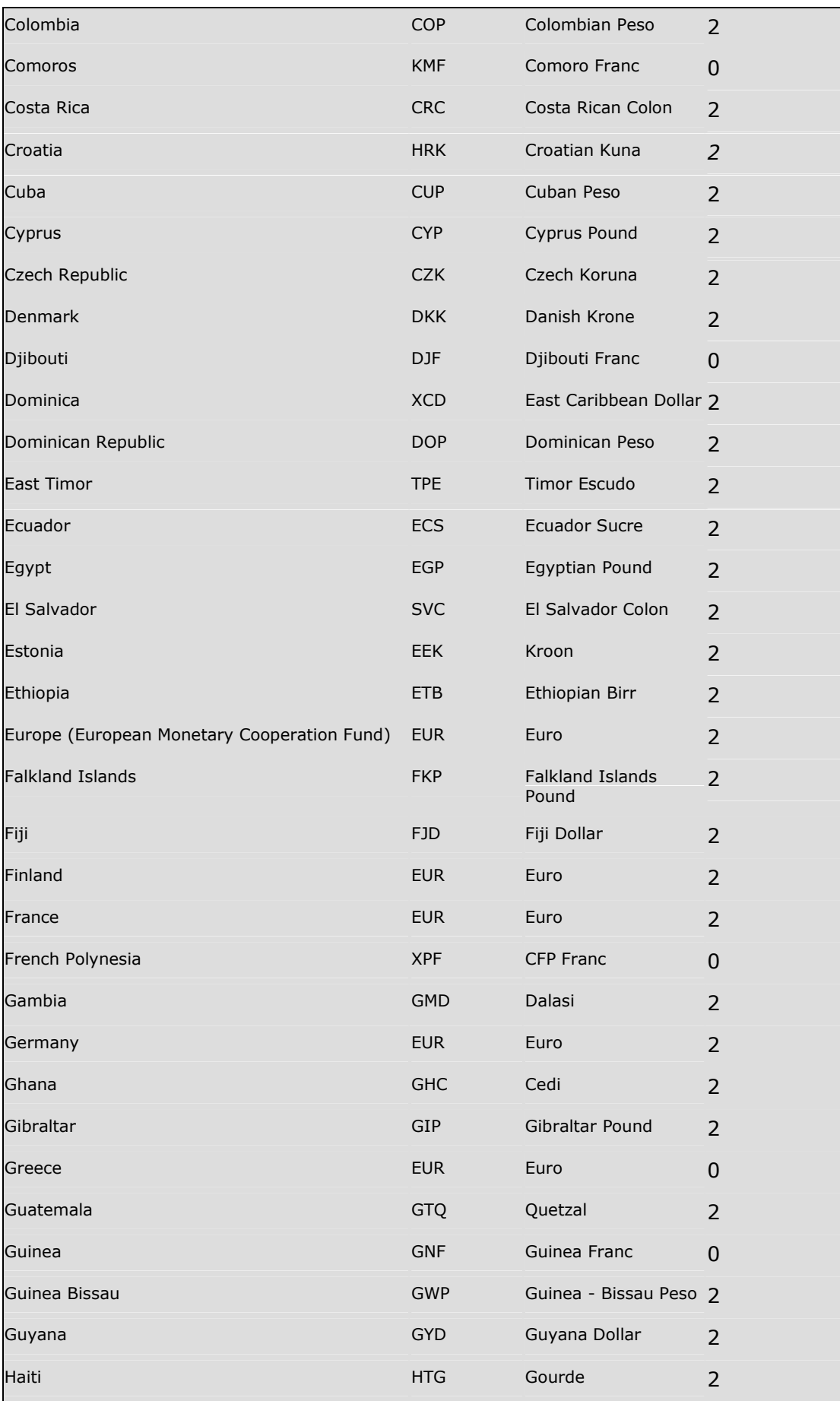

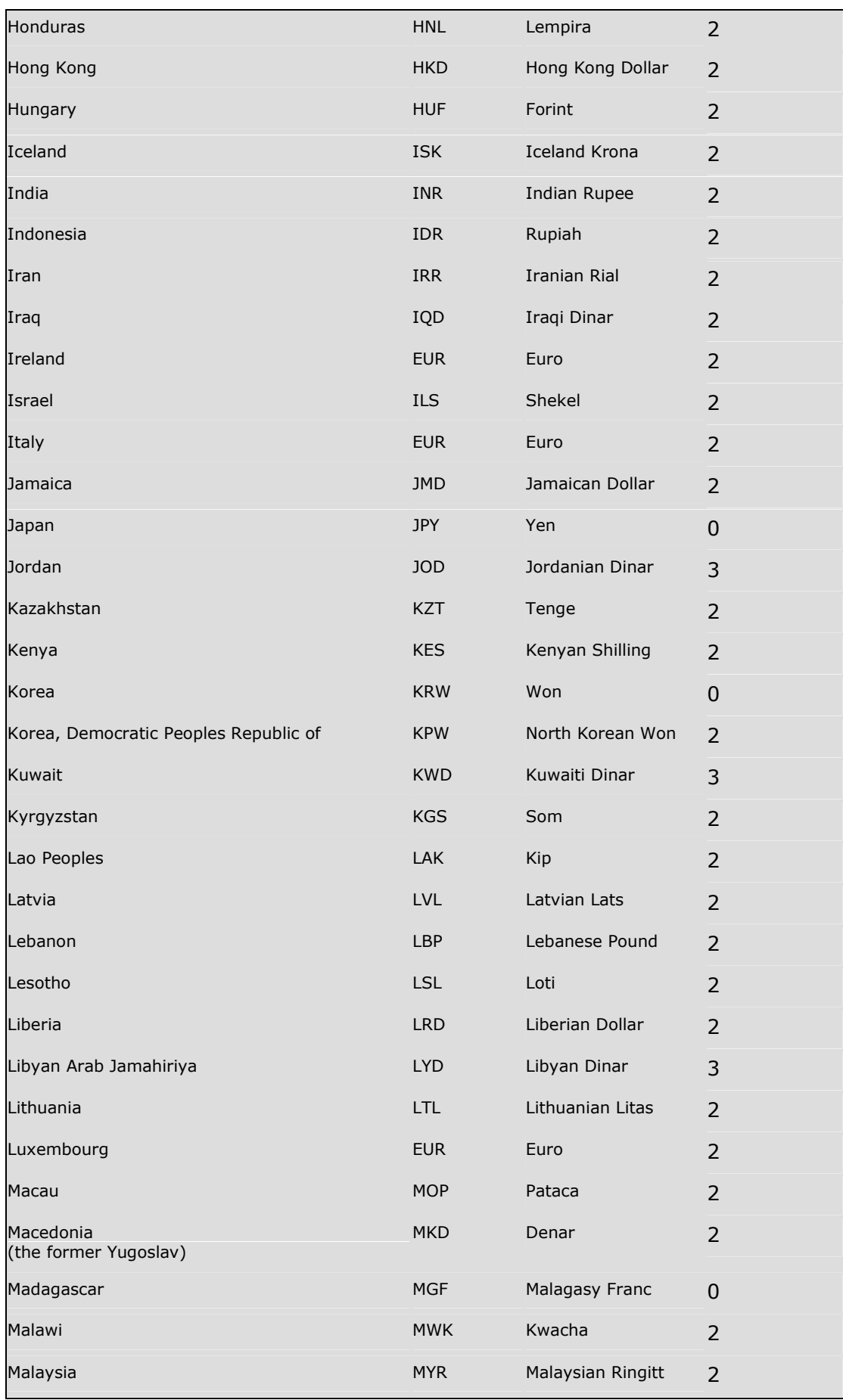

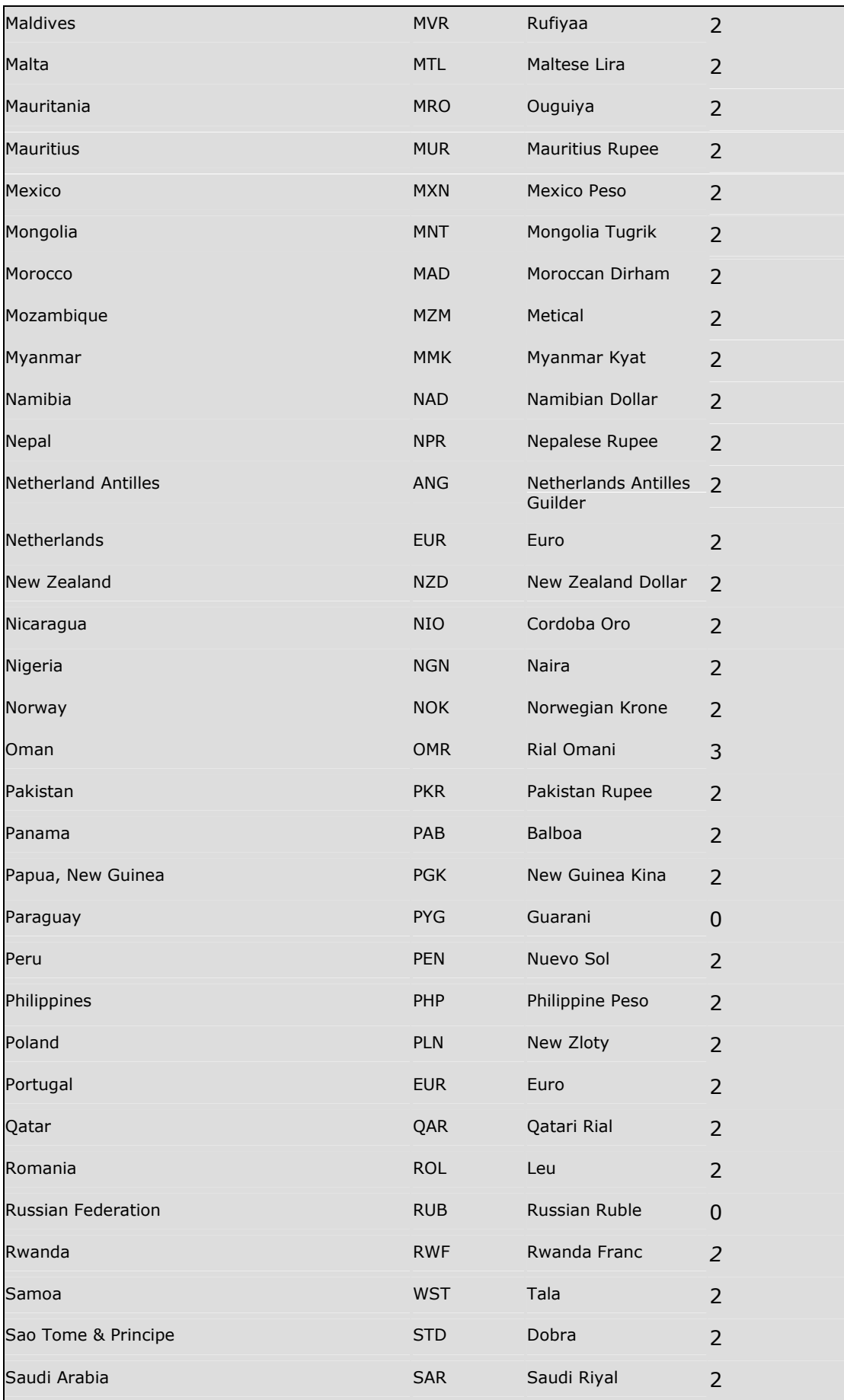

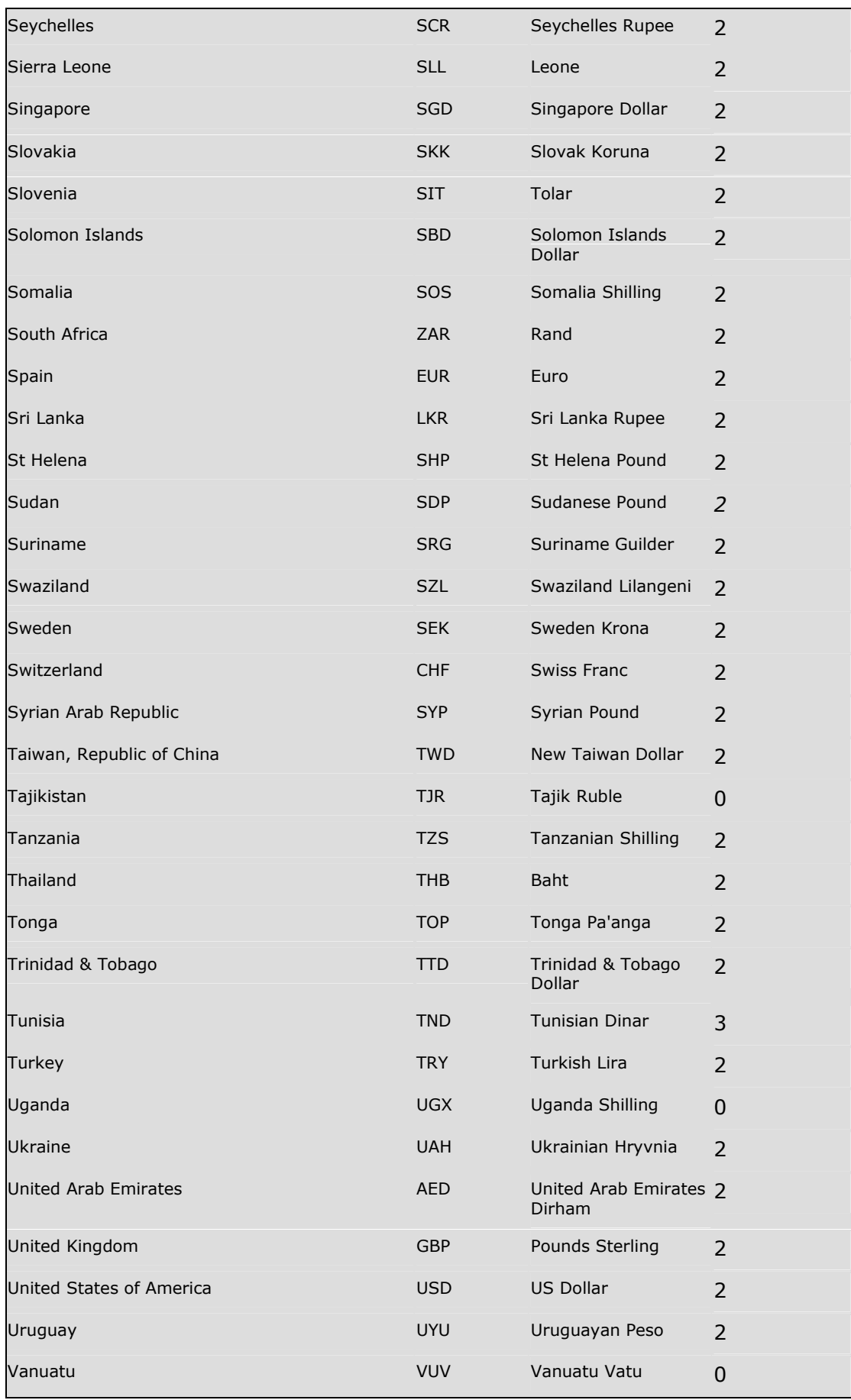

<span id="page-47-0"></span>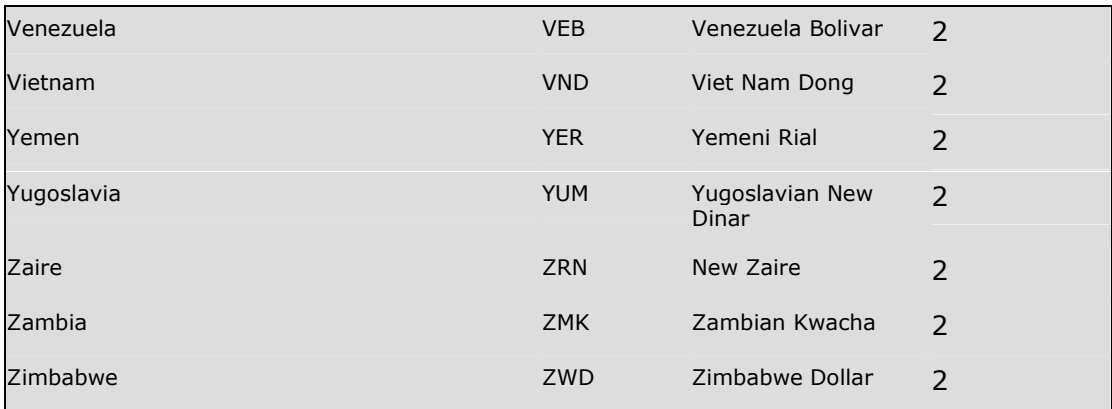

Filename: SJIG\_10200.html

©2004 WorldPay. All rights reserved.

## **Appendix C - Country Codes**

This is a list of all the countries represented in the 1994 version of ISO-3166 along with their two letter, three letter, and numeric codes. Select uses the two letter code.

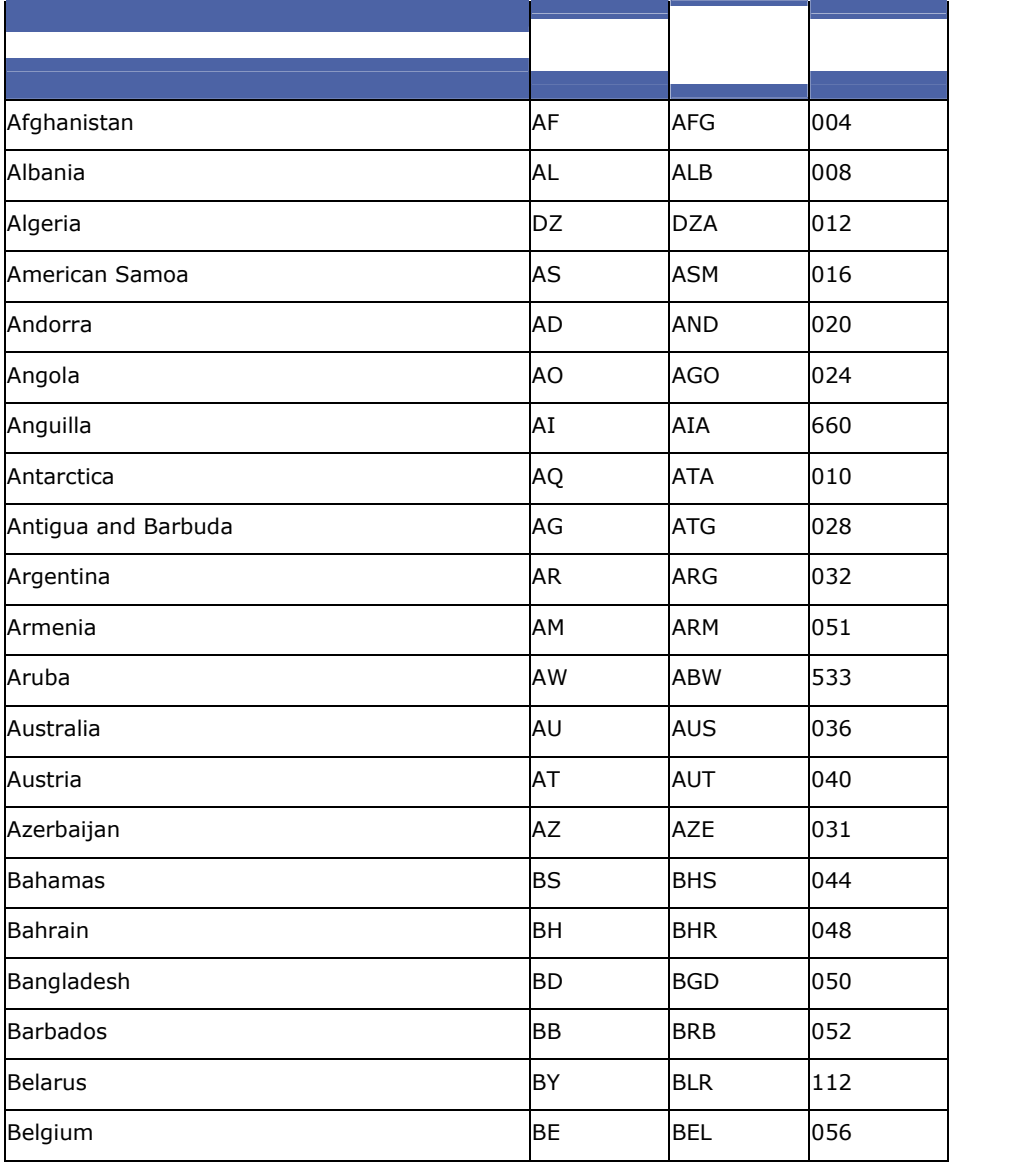

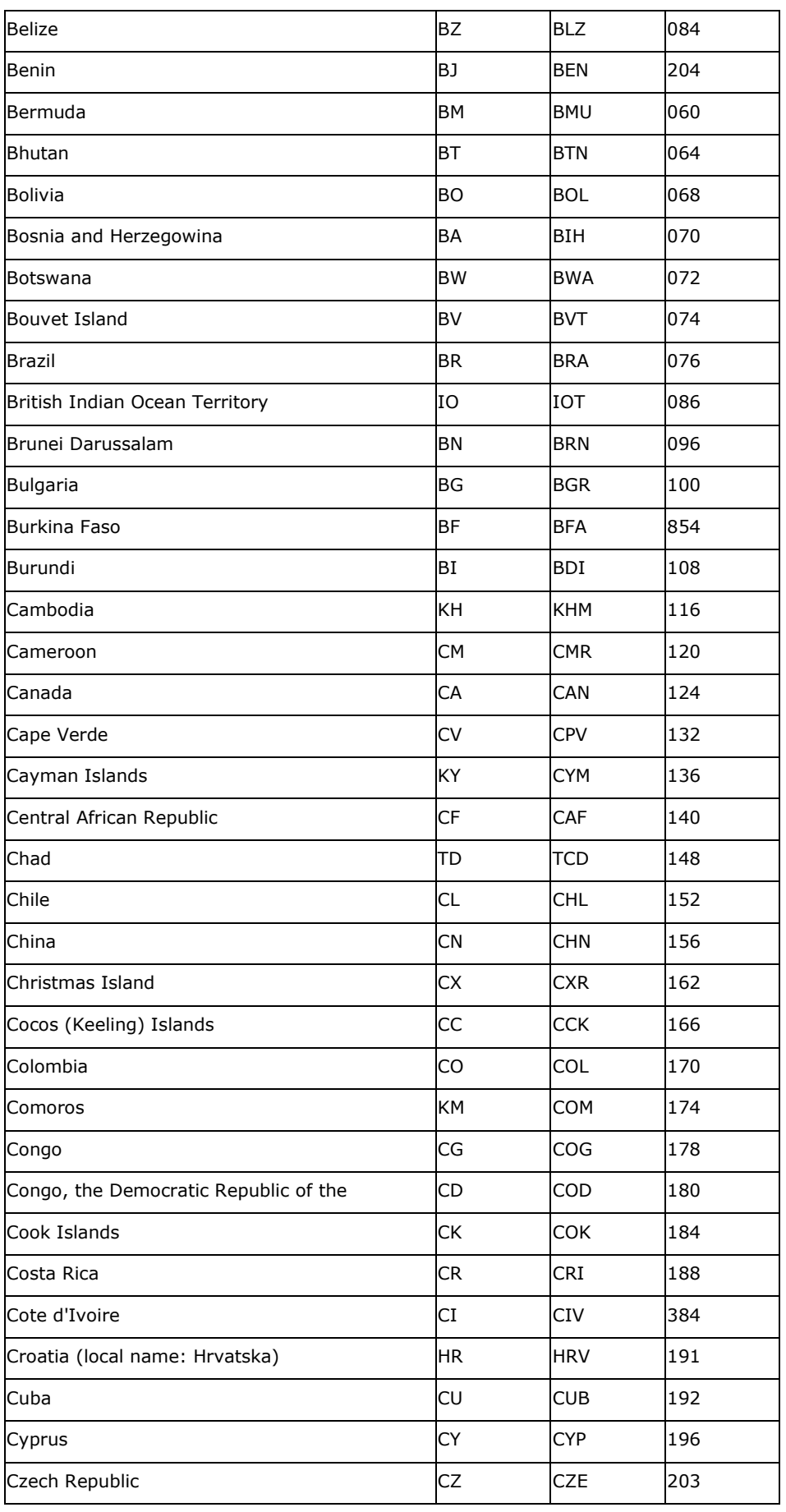

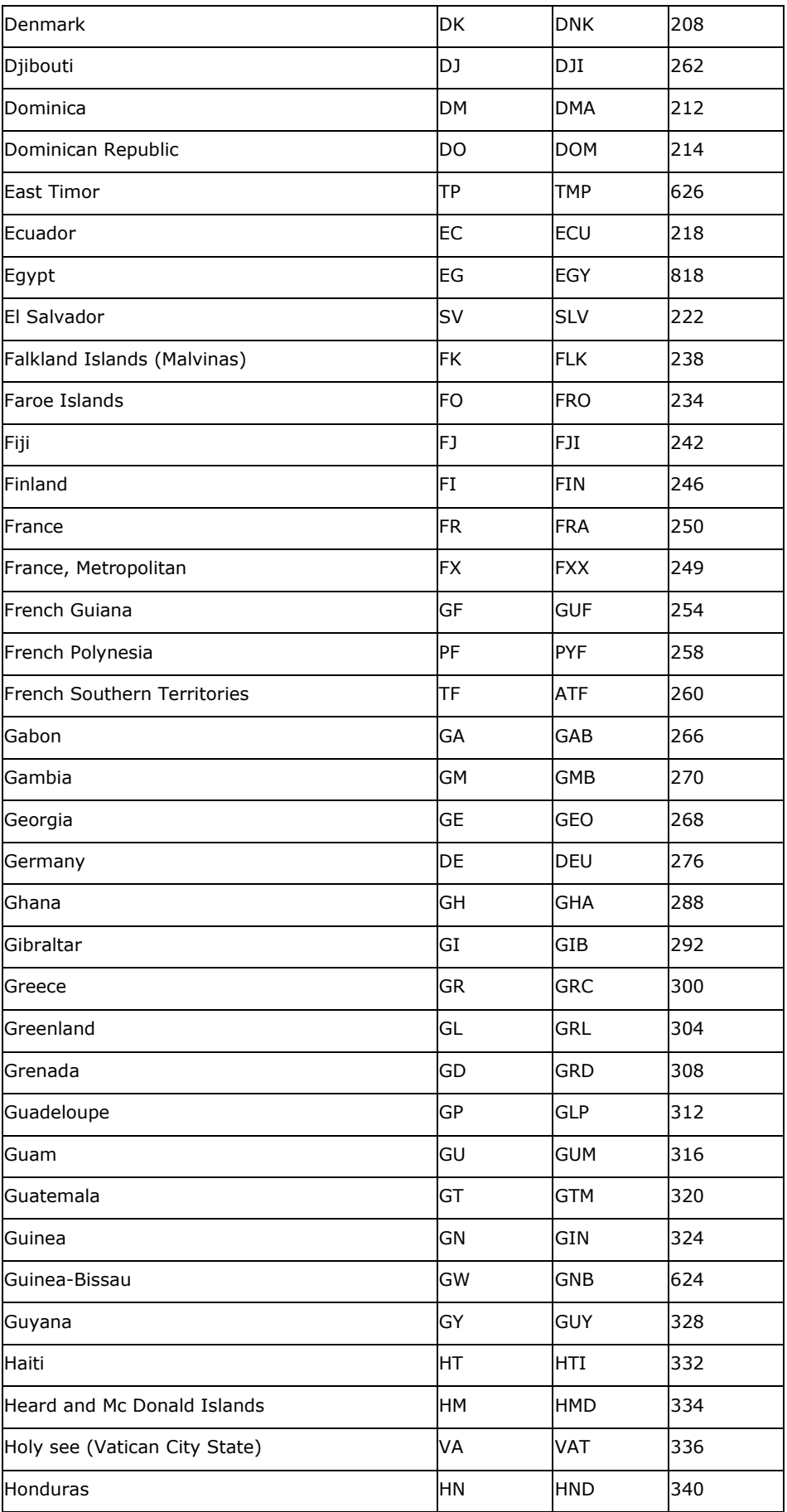

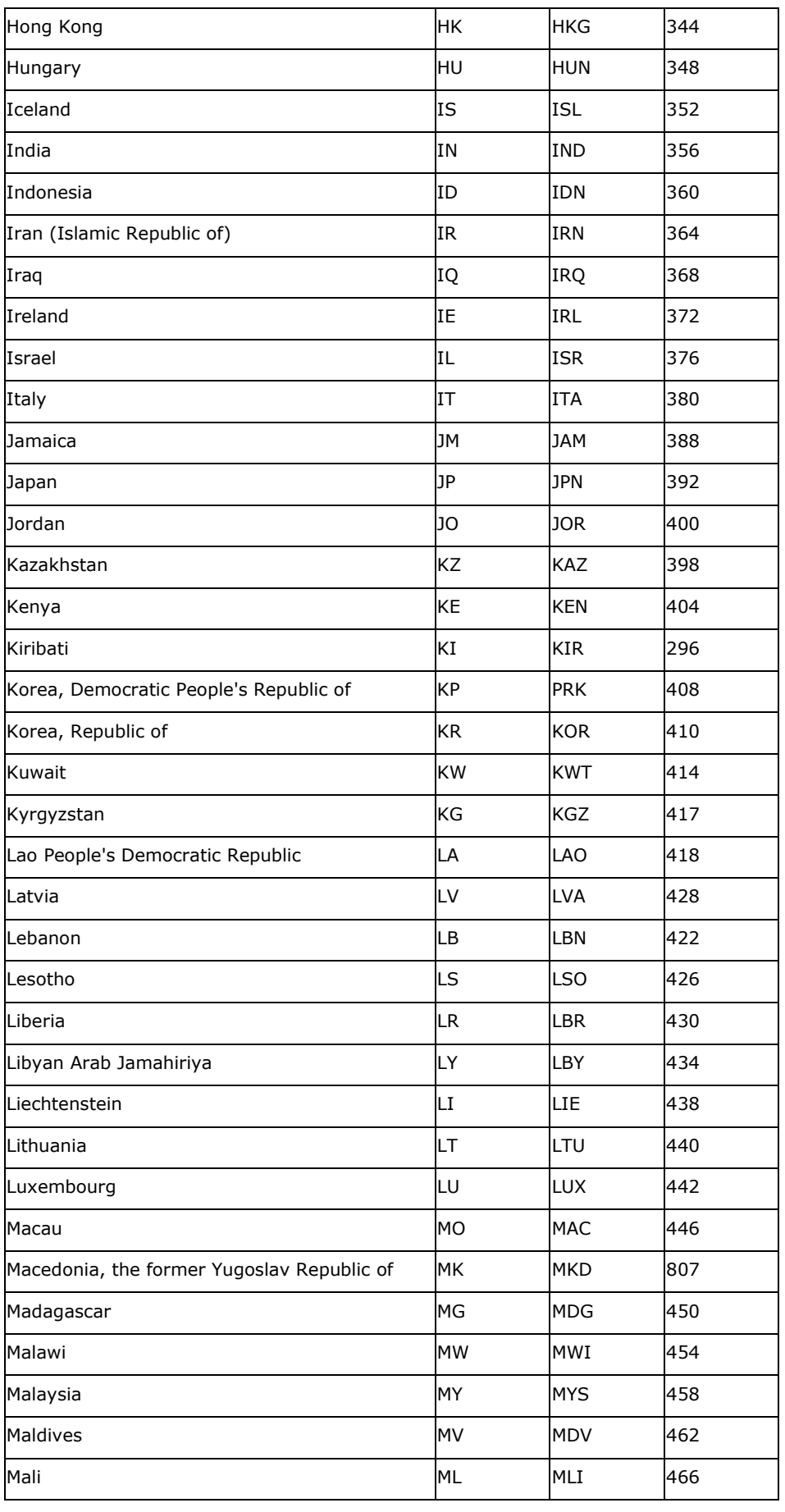

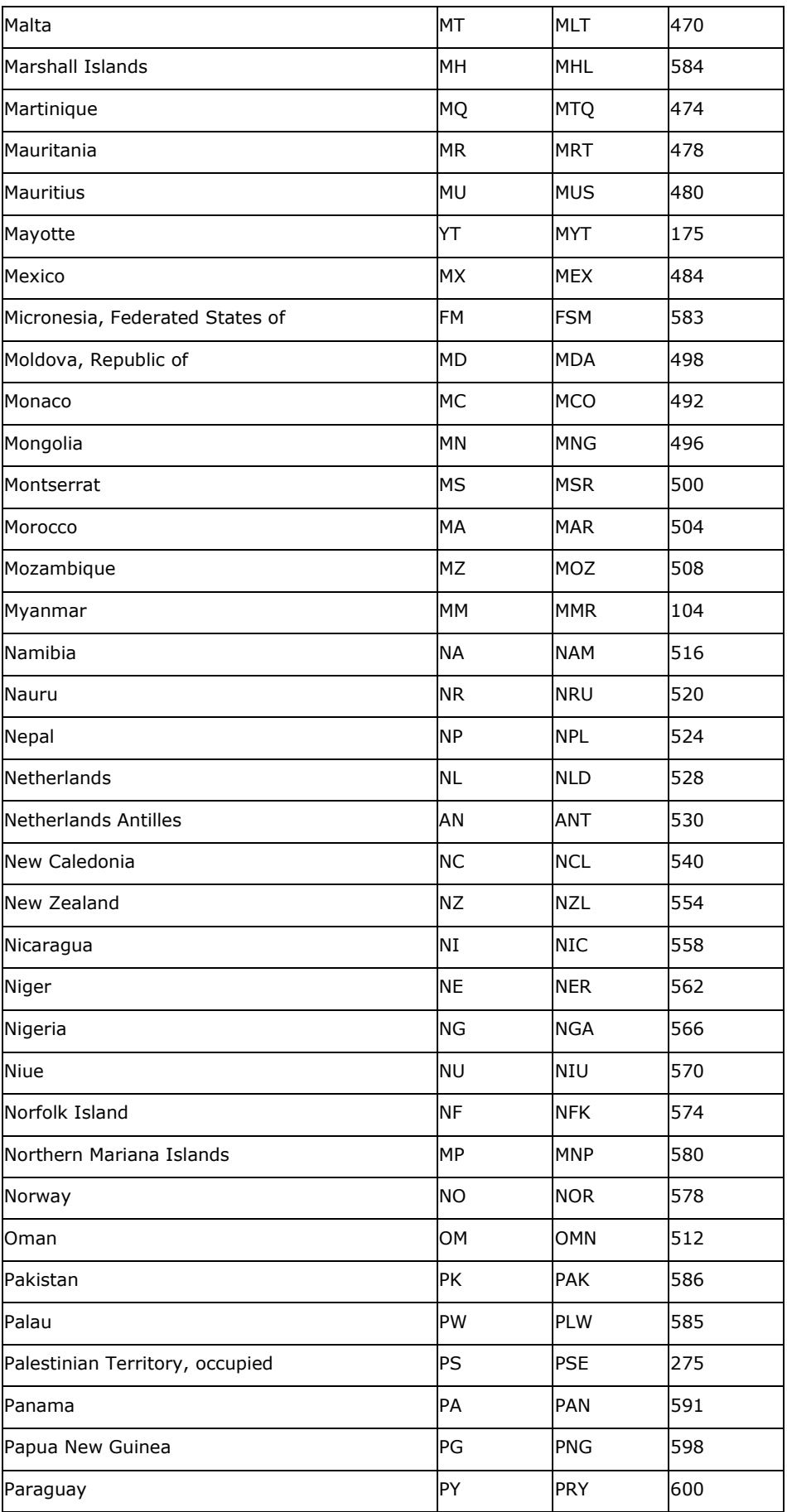

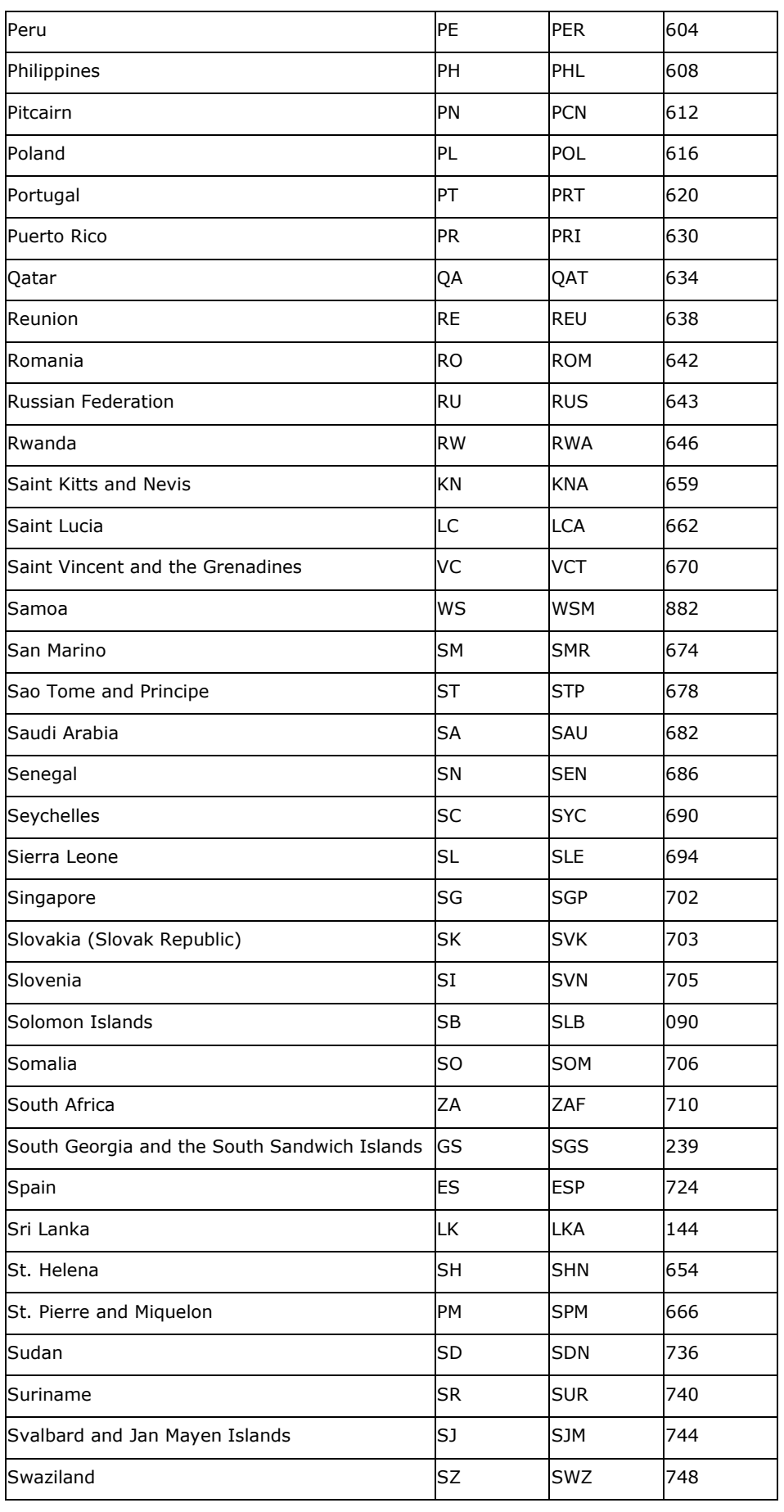

<span id="page-53-0"></span>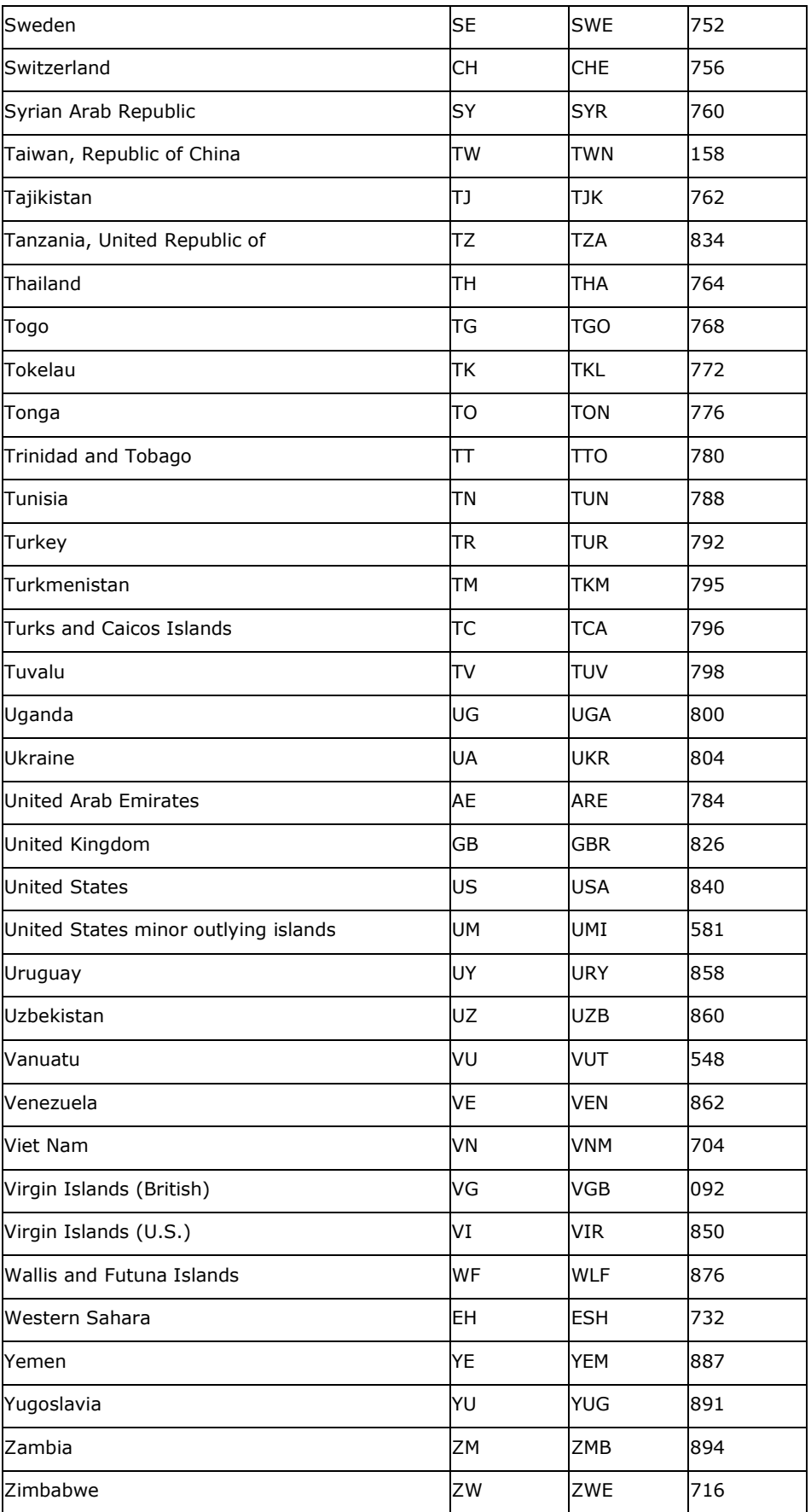

**Taken from ftp://ftp.ripe.net/iso3166-countrycodes.**

Filename: SJIG\_10300.html

©2004 WorldPay. All rights reserved.

## <span id="page-54-0"></span>**Appendix D -Statement Fields**

Within CMS, it is possible to arrange for statements of transactions to be displayed either as formatted HTML, or in a machine-readable comma-separated value format that you can open in a spreadsheet package such as Excel.

The CSV format can also be emailed automatically to your contact address, at an interval you decide. For more information about this option, see the Guide to Using the Customer Management System.

### **Available Fields in CSV Reports**

The ordering of these fields is configurable.

Please note that the Examples and Notes are for guidance purposes only. Some fields, particularly those which are derived from information sent to us by the acquiring institutions, are subject to change, and we cannot provide an exhaustive list of all possible values.

Some fields are not relevant for all transaction types: such fields are left blank, so that all records contain the same number of fields.

This information also applies to the formatted HTML reports which can be viewed online, except that some of the integer codes are expanded to descriptive text directly in the display.

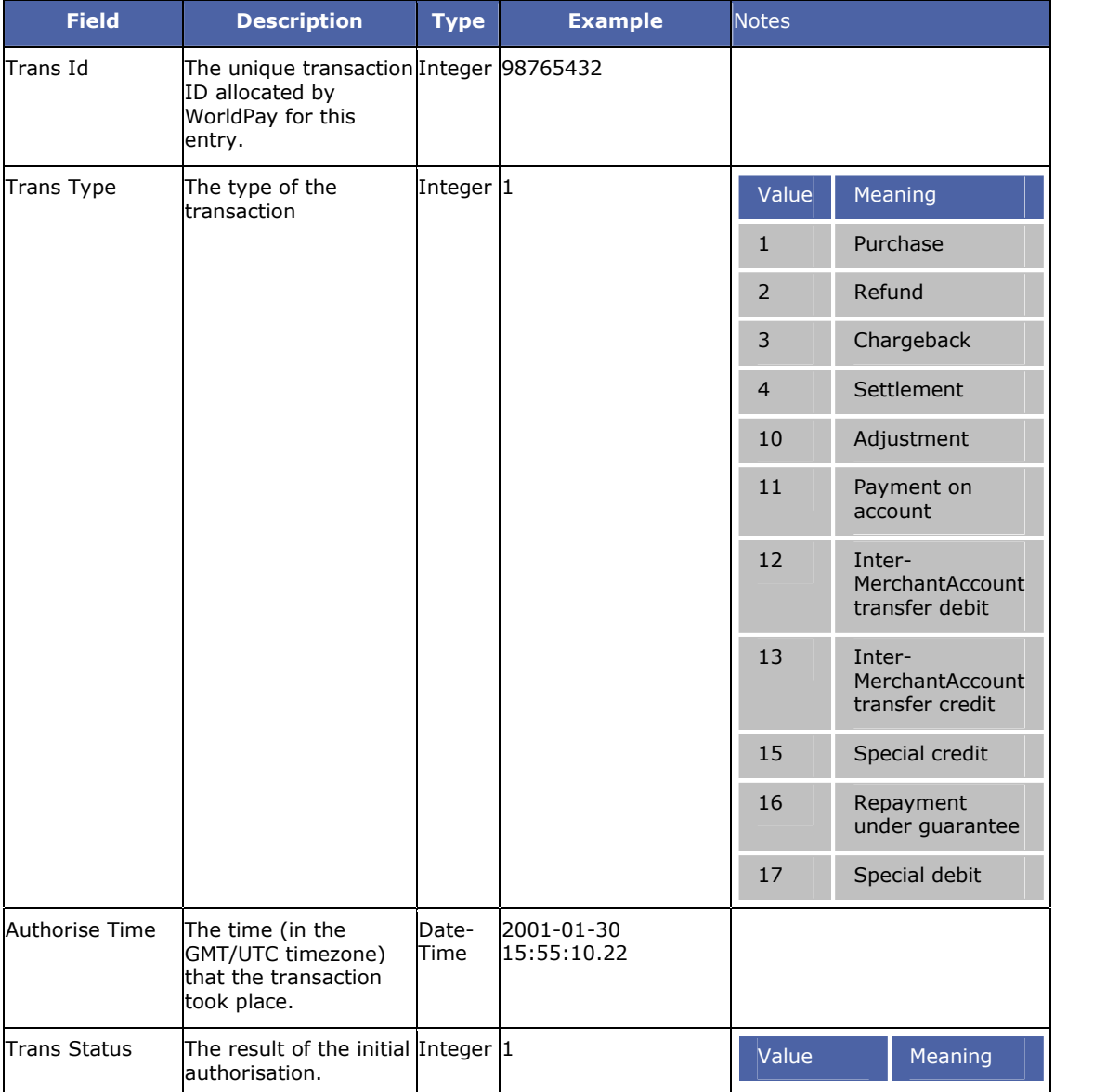

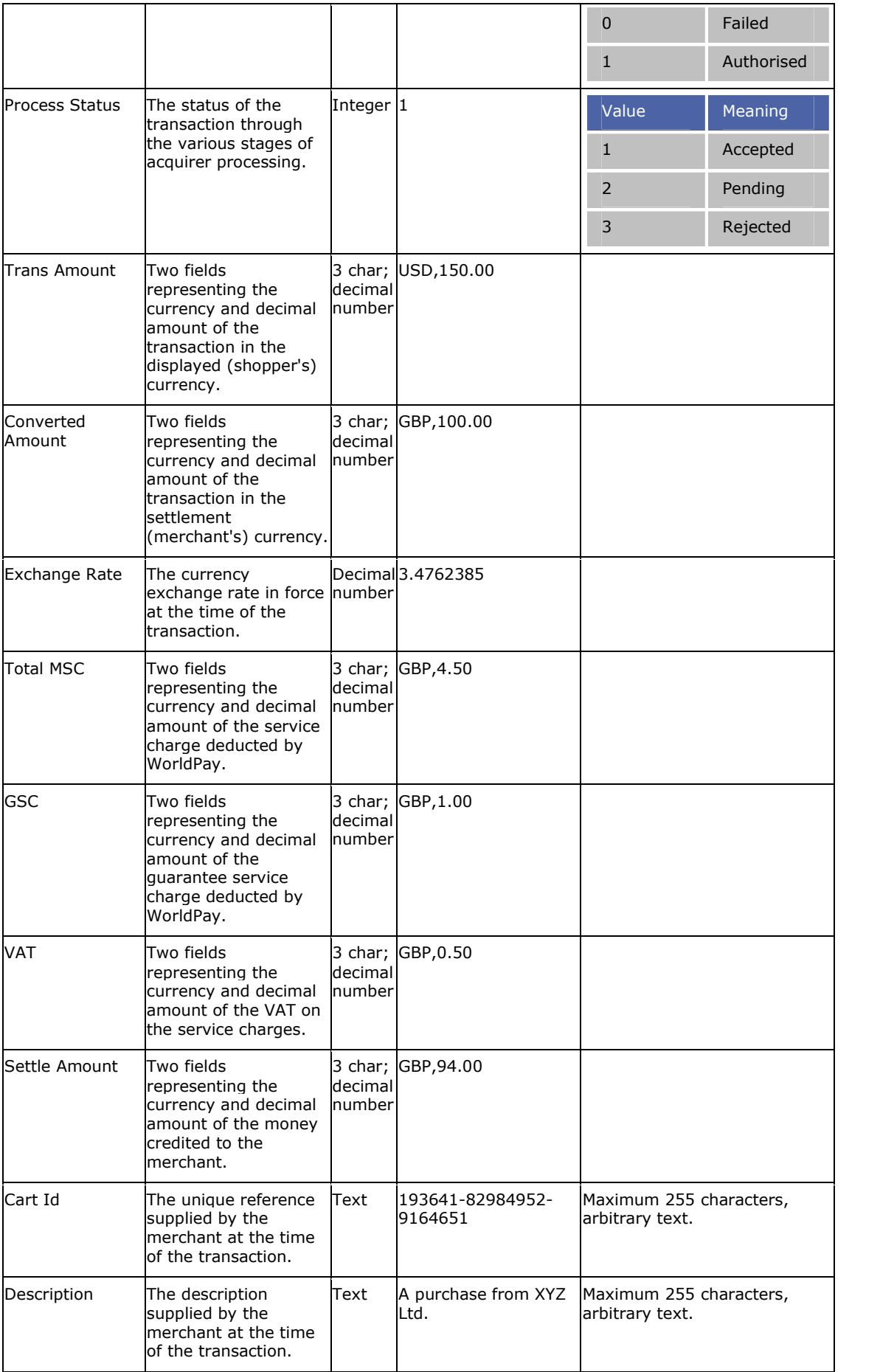

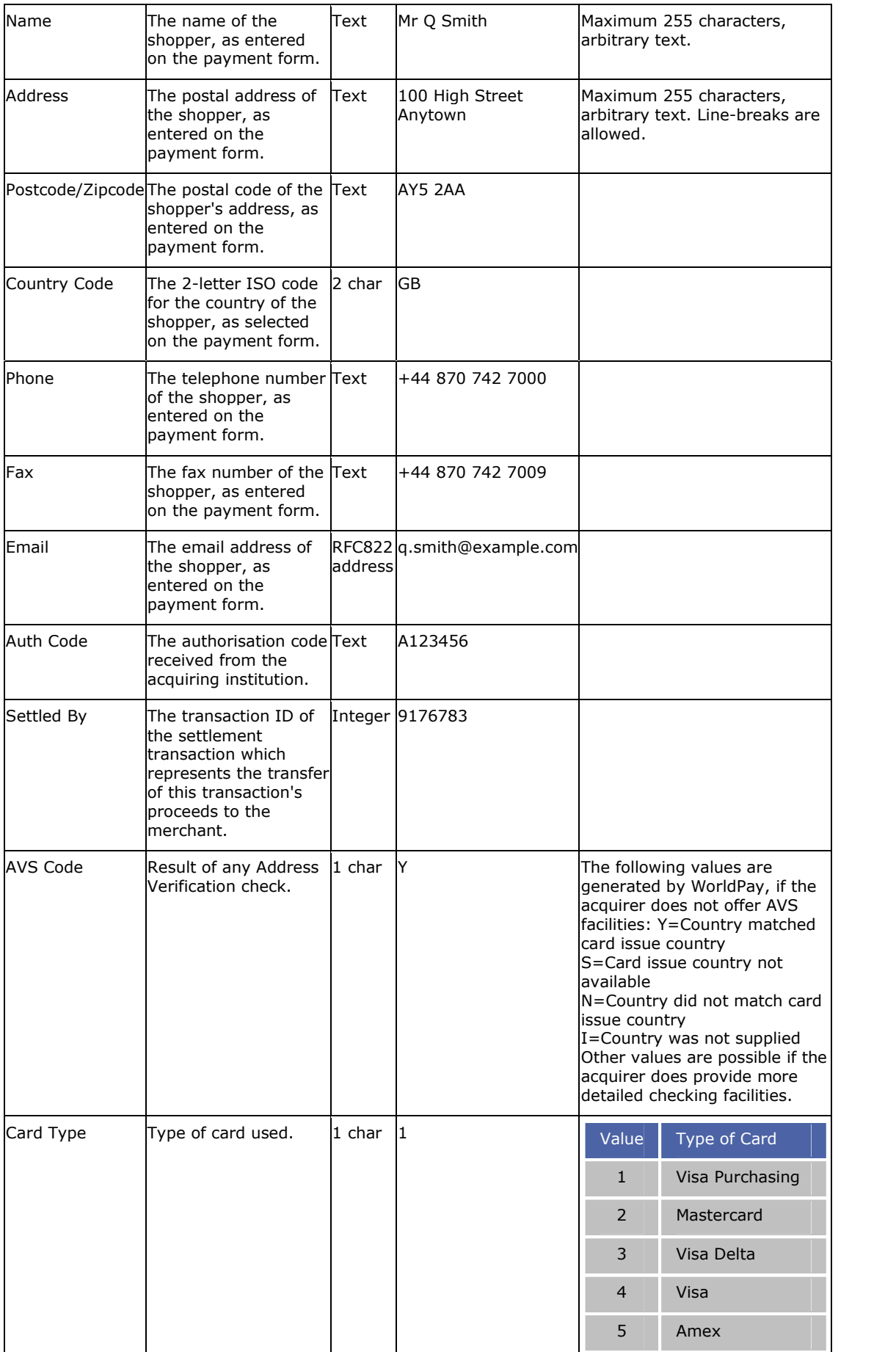

<span id="page-57-0"></span>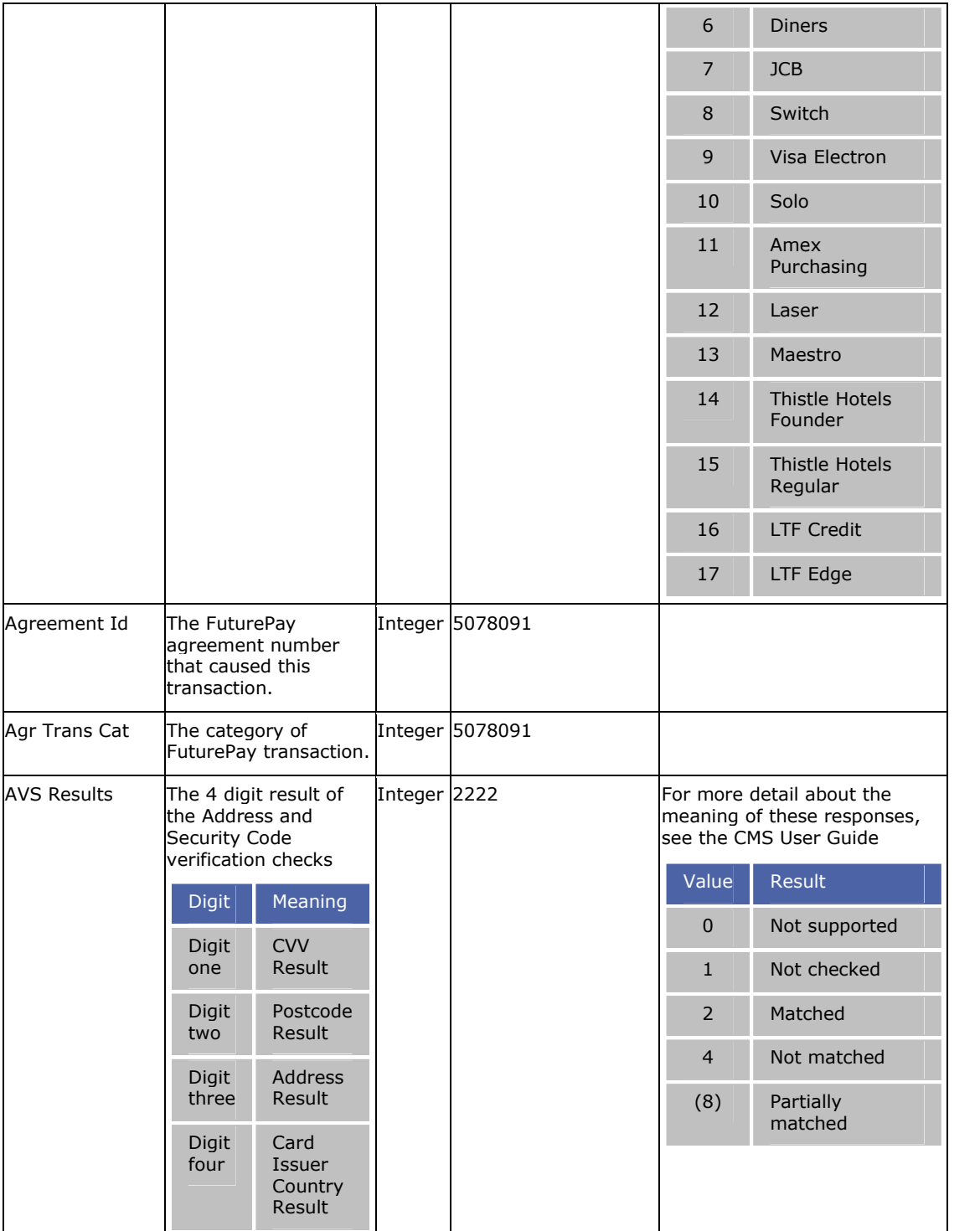

Filename: SJIG\_10400.html

©2004 WorldPay. All rights reserved.

## **Appendix E - WorldPay Contact Details**

If you have any problems or queries, please contact your regional support team with the following information:

- Your Company name
- Your WorldPay ID
- The purpose of your query

<span id="page-58-0"></span>Emails are given priority. When you email you will receive a reference number that should be used in any correspondence relating to your query.

**Europe, Middle East and Africa**

Email: support@worldpay.com

### **The Americas**

Email: support@usa.worldpay.com

### **Asia Pacific and Australia**

Email: support@asiapac.worldpay.com

Filename: SJIG\_10500.html ©2004 WorldPay. All rights reserved.

# <span id="page-60-0"></span>**Tech Notes**

## **Technical Notes**

*Technical Notes* are items of additional information generated by our highly experienced Support staff in response to specific customer queries. They provide information that is not included in the documentation as well as clarifications and corrections to information in the documentation.

*Technical Notes* are added to our online support *Knowledgebase* as soon as possible after their creation, so that the information is available to all our Customers straightaway.

**Note:** As a result they undergo less rigorous validation than our documentation.

We also queue *Technical Notes* for incorporation into the relevant Guides and/or Help systems. Each Guide includes a *Technical Notes* section to which *Technical Notes* are added as they become available. While this means that the information is associated with the right guide, the information has been appended rather than integrated.

When we incorporate the information contained in a *Technical Note*, we indicate this in the Document Record section included in each Guide/Help system. The inclusion of such information will usually be associated with the creation of a new issue of the Guide/Help system.

*Technical Notes* included in this guide at the moment are as follows:

- I copied the Select Junior HTML code from the guide and it doesn't work
- Customer has no suitable accounts for this purchase
- I get a WorldPay processing error when I attempt a transaction
- Some of my chosen currencies are missing from the currency selector box
- Passing Shopper address details to WorldPay as fixed data
- Select Junior Example Sites
- Using callback response just returns the WorldPay default page
- MD5 and Select Junior

Filename: SJIG\_TN\_000.html

©2004 WorldPay. All rights reserved.

## **I copied the Select Junior HTML code from the guide and it doesn't work**

Double check that you have copied the code correctly. In particular, check the case of the parameter names as they are case-sensitive. For example, 'testmode' should read 'testMode'.

Also be sure to check that the punctuation and spacing of your code matches the example Select Junior HTML code.

For a full list of the parameter names, see WorldPay Parameters.

Filename: SJIG\_TN\_001.html ©2004 WorldPay. All rights reserved.

## **Merchant has no suitable accounts for this purchase**

Every WorldPay account has two parts to it:

- The *Test account* is where all your test purchases go through when you are integrating your web site with WorldPay and testing your site prior to going live.
- The *Live Account* is where all your actual live purchases go through when the integration of your web site with WorldPay's payment pages is finished and passed by the activation team. Until that time it is inactive.

These parts are commonly referred to as the *account pair*.

When testing, you must always use the 'testMode' parameter with its value set to '100' or '101' until you are notified that your site has been made live. For example:

#### <span id="page-61-0"></span>**Example:**

<input type=hidden name="testMode" value="100">

If the value is prematurely set to  $0'$ , the purchase reaching our site will have a value which will not match the value on our system. This will cause the mismatch error, "Merchant has no suitable accounts for this purchase". You may also receive the error message, "No currency value/variable is being passed across"

Filename: SJIG\_TN\_002.html

©2004 WorldPay. All rights reserved.

### **I get a WorldPay processing error when I attempt a transaction**

This error message usually occurs while a Customer is in the process of integrating their site with the WorldPay payment pages using *Select Junior*. The most common causes are that an unknown character is being included in the values for the parameters or no value is being supplied at all. For example:

#### **Example:**

<input type=hidden name="instId" value="#12345">

The # symbol would cause an error to occur when the content of the form is posted to the WorldPay secure server because the server is not expecting the value of *InstId* to contain a non-numeric character.

Check all the parameter names and values against the integration guide to ensure they are set out correctly. In particular, make sure the case of the parameter names and values are the same as in the guide, as the system is case-sensitive.

Filename: SJIG\_TN\_003.html

©2004 WorldPay. All rights reserved.

## **Some of my chosen currencies are missing from the currency selector box**

Check that you are using the correct WorldPay Installation ID. If this is correct, then they may not all have been added to our system. Please contact our Customer Acceptance department on applications@uk.worldpay.com for assistance.

> Filename: SJIG\_TN\_004.html ©2004 WorldPay. All rights reserved.

## **Passing Shopper address details to WorldPay as fixed data**

If you pass billing address details for the Shopper from your site to WorldPay, these are automatically placed into any billing address fields that the Shopper would be required to fill in on the WorldPay server. The Shopper may change any address details that you pass to us, however, unless you pass the details to us as fixed data.

To do this, you need to

- make the billing address fields mandatory on your site
- pass through an additional parameter in your form called *fixContact*.

Passing over the *fixContact* parameter locks the contact information passed to WorldPay, so that your Shoppers cannot change this information. It is also possible to hide the contact details from the Shopper when they reach the payment page. This is done using the *hideContact* parameter.

#### **Example:**

```
<form action="https://select.worldpay.com/wcc/purchase"
method=POST>
<input type=hidden name="instId" value="1234">
<input type="hidden" name="fixContact">
```

```
<input type="hidden" name="hideContact">
<input type=hidden name="cartId" value="101KT0098">
<input type=hidden name="amount" value="25.35">
<input type=hidden name="currency" value="GBP">
<input type=hidden name="desc" value="Blue T-Shirt, Medium">
<input type=hidden name="testMode" value="100">
<input type=hidden name="name" value="J. Bloggs">
<input type=hidden name="address" value="4 Any St,
Somewhere">
<input type=hidden name="postcode" value="AB10 5AB">
<input type=hidden name="country" value="GB">
<input type=hidden name="tel" value="0123456789">
<input type=hidden name="email" value="demo@uk.worldpay.com">
<input type=submit value="Buy This">
</form>
```
For full information on the parameter names for the contact details, refer to WorldPay Parameters.

"1234" should, of course, be replaced with your own Installation ID, which is issued to you when you sign up to use WorldPay's Select Junior integration method.

Filename: SJIG\_TN\_006.html

©2004 WorldPay. All rights reserved.

### **Select Junior Example Sites**

If you would like to take a look at an example shopping basket prior to building your own, or just need some pointers about how to pass the information you gather to WorldPay, you can visit the following URL:

http://support.worldpay.com/examples/

This site has links to a number of model shops that the UK Technical Support team havebuilt to assist you.

**Note:** we cannot accept responsibility for the smooth running of any sites derived from the code on these example pages. The shops exist merely as examples and are not a supported WorldPay product.